# **brother.**

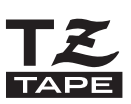

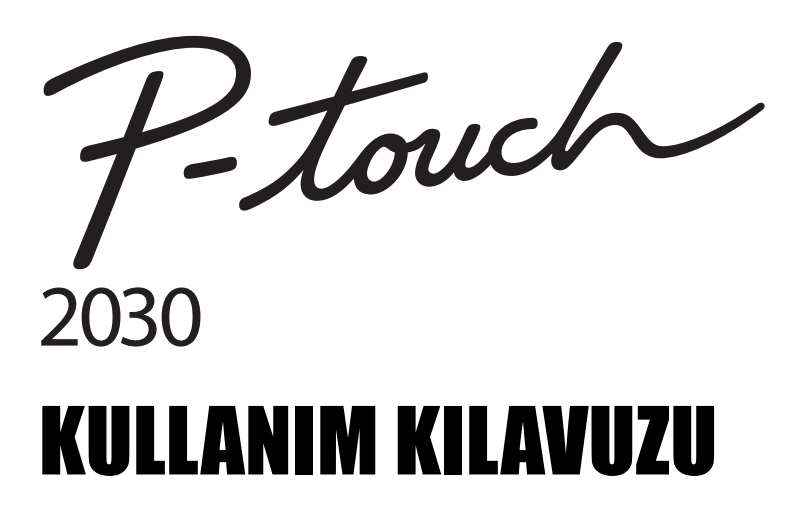

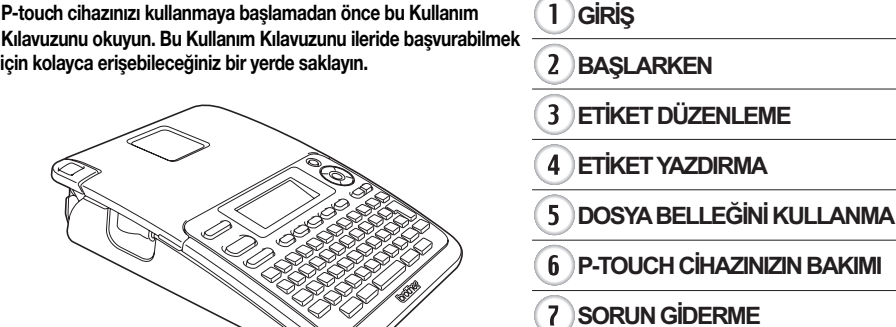

- **EK**  $\overline{\mathbf{8}}$
- **DİZİN** q

www.brother.com

## **GİRİŞ**

P-touch 2030'u satın aldığınız için teşekkür ederiz.

P-touch cihazınız hızla profesyonel ve yüksek kaliteli etiketler oluşturmanızı sağlayan kullanımı kolay, tam özellikli bir etiketleme sistemidir.

Bu kılavuz, cihazın kullanımıyla ilgili dikkat edilmesi gereken hususları ve temel prosedürleri açıklamaktadır. Cihazı kullanmadan önce bu kılavuzu dikkatle okuyun ve ileride başvurabilmek için kolayca erişebileceğiniz bir yerde saklayın.

#### **Derleme ve Yayın Bildirimi**

Bu kılavuz, Brother Industries, Ltd.'nin gözetimi altında derlenmiş ve yayınlanmıştır, ürünle ilgili en son açıklamaları ve özellikleri içermektedir.

Bu kılavuzun içeriği ve bu ürünün özellikleri bildirilmeksizin değiştirilebilir.

PT-2030 yazılımının yeni sürümleri yayınlanırsa, bu kılavuz güncellenen özellikleri yansıtmayabilir. Bu nedenle, yazılımın ve bu kılavuzdaki içeriğin farklı olabileceğini unutmayın.

Brother ürünlerinde görünen şirketlerin ticari adları ve ürün adları, ilgili belgeler ve diğer tüm materyaller ilgili şirketlerin ticari markaları veya tescilli ticari markalarıdır.

## İçindekiler

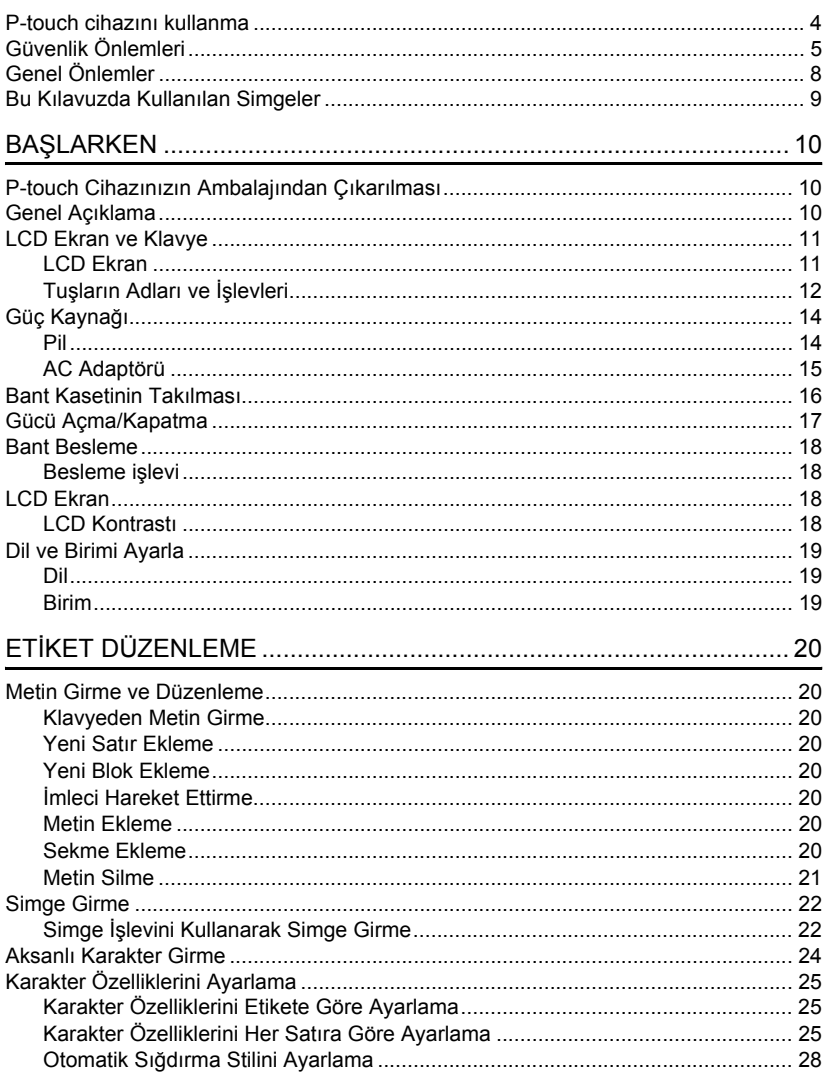

● Giki\$

### GİRİŞ

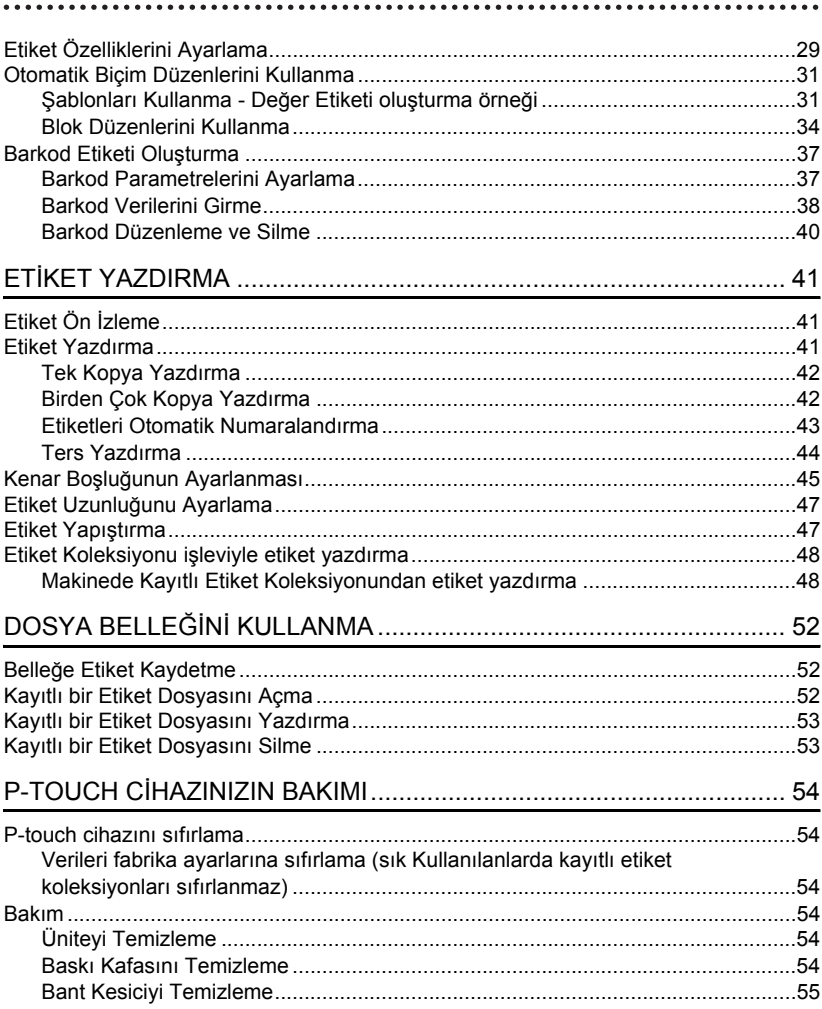

### **TÜRKÇE**

● Giki\$

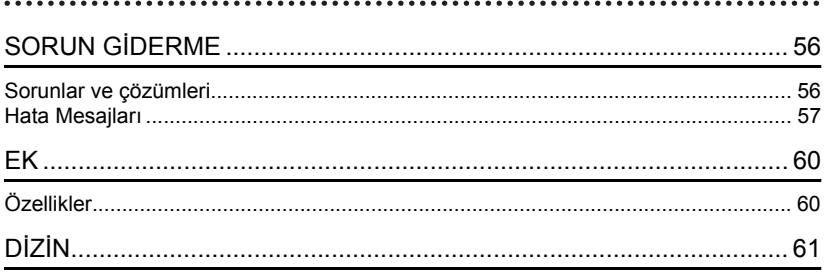

**GİRİŞ**

### **P-touch cihazını kullanma**

#### <span id="page-5-0"></span>■ P-touch ile etiket olusturun

#### **BAŞLARKEN 1**

P-touch cihazını hazırlayın. [S. 1](#page-11-3)0

#### **ETİKET OLUŞTURMA 2**

• Metin Girme ve Düzenleme.

• Simge Girme. [S. 22](#page-23-2) • Aksanlı Karakterler Girme.

[S. 20](#page-21-8)

[S. 31](#page-32-2)

P-touch, metin girmeye ek olarak, çok çeşitli biçimlendirme seçeneklerine de sahiptir.

#### Aşağıdaki gibi etiketler oluşturun:

'-touch Property of:<br>ABC Company, Inc.  $\frac{1}{2}$ 

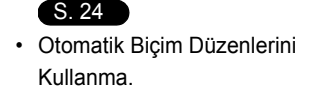

**3 ETİKET YAZDIRMA** • Etiket Yazdırma. [S. 41](#page-42-3) Baskıdan önce, ön izleme işlevini kullanarak • Kenar Boşluğ[unun Ayarlanması.](#page-46-1) etiketinizin düzenini kontrol edebilirsiniz. [S. 45](#page-46-1) • Etiket Koleksiyonu işleviyle Aşağıdaki gibi etiketler oluşturun: etiket yazdırma. [S. 48](#page-49-2) $\rightarrow$  12mm $\times$  78mm

#### **Etiket Koleksiyonu işleviyle etiket yazdırma**

Etiket Koleksiyonu işlevi sayesinde, makineye önceden yüklenmiş dahili tasarımları seçip yazdırarak kolayca etiket oluşturabilirsiniz.

e  **GİRİŞ**

## **Güvenlik Önlemleri**

<span id="page-6-0"></span>Yaralanma ve hasarları önlemek amacıyla çeşitli simgeler kullanılarak önemli notlar açıklanmaktadır. Simgeler ve bunların anlamları aşağıda açıklanmıştır:

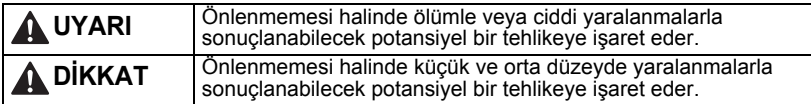

Bu kılavuzda kullanılan simgeler şunlardır:

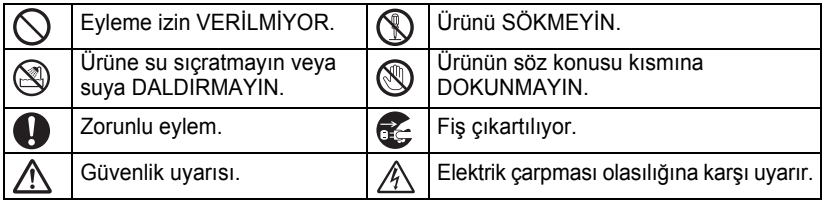

### **UYARI**

#### **P-touch**

Yangını, elektrik çarpmasını, yaralanmaları ve/veya hasarları önlemek için bu yönergeleri izleyin.

- **S** P-touch cihazının ıslanmasına hiçbir şekilde İZİN VERMEYİN.
- $\circledR$  Baskı kafasının yakınındaki hiçbir metal parçaya DOKUNMAYIN. Baskı kafası, kullanım sırasında çok ısınır ve kullanımın hemen sonrasında bu sıcaklığını korur. Doğrudan elinizle dokunmayın.

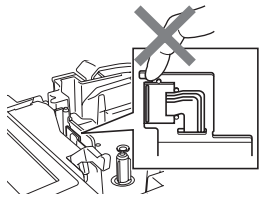

- P-touch cihazını SÖKMEYİN. Yazıcının incelenmesi, ayarlanması ve
	- tamir edilmesi için P-touch cihazını satın aldığınız perakende mağazasına veya yetkili yerel servis merkezine başvurun.
- $\bigcirc$  Yazıcınızın ambalajında plastik poşetler kullanılmıştır. Boğulma tehlikesini önlemek için bu poşetleri bebeklerden ve çocuklardan uzak tutun.
- Kullanım veya saklama sırasında anormal bir koku, ısı, renk değişimi, şekil bozulması veya herhangi bir olağan dışı durum olduğunu fark ederseniz, hemen AC adaptörünün bağlantısını kesin, pilleri çıkarın ve cihazı kullanmayı bırakın.
- $\bigcirc$  Hasar görmesini önlemek için P-touch cihazını düşürmeyin veya bir yere çarpmayın.

P-touch cihazını içerisinde yabancı bir nesne varken KULLANMAYIN. P-touch cihazına su, metal madde veya herhangi bir yabancı nesne girerse AC adaptörünün bağlantısını kesin, pilleri çıkarın ve P-touch cihazını satın aldığınız perakende mağazasına veya yetkili yerel servis merkezine başvurun.

## **UYARI**

#### **Pil**

Pilin akmasını, ısı oluşmasını, pilin patlamasını veya kişisel yaralanmaları önlemek için bu yönergeleri izleyin.

Pilleri HİÇBİR ZAMAN ateşe atmayın, ısıtmayın, kısa devre yaptırmayın, şarj etmeyin veya sökmeyin.

#### **AC adaptörü**

Yangını, hasarı, elektrik çarpmasını, arızayı veya yaralanma riskini önlemek için bu yönergeleri izleyin.

ve önerilen AC adaptörünü kullanın. Aksi takdirde, kaza veya hasar meydana gelebilir. Brother; belirtilen AC adaptörünün ve adaptör kablosunun kullanılmamasından kaynaklanan kaza veya hasarlarla ilgili hiçbir sorumluluk kabul etmez.

- Birlikte verilen AC adaptörünü, adaptör kablosunu başka ürünlere BAĞLAMAYIN.
- $\mathcal{A}\setminus\mathcal{B}$ Gök gürültülü fırtınalar sırasında AC adaptörü kablosunu hemen çıkarın ve P-touch cihazını kullanmayı bırakın. Şimşeklerden dolayı düşük ihtimalli de olsa elektrik çarpması riski vardır.
- **Bant Kesici**
- $\circledR$  Kesici ünitesinin bıçağına DOKUNMAYIN.

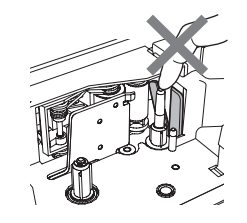

- Her zaman belirtilen voltajı (220–240 V) AC adaptörüne veya güç kablosuna ıslak elle DOKUNMAYIN.
	- $\bigcirc$  AC adaptörünü banyo gibi yüksek oranda nem içeren yerlerde KULLANMAYIN.
	- Hasarlı bir adaptör kablosu veya güç kablosu KULLANMAYIN.
	- Adaptör kablosuna veya fişe HİÇBİR ŞEKİLDE hasar vermeyin, bunlarda değişiklik yapmayın ya da üzerlerine ağır nesneler koymayın. Adaptör kablosunu zorlayarak bükmeyin veya çekmeyin.
	- AC adaptörünü HİÇBİR ZAMAN düşürmeyin, bir yere çarpmayın veya zarar vermeyin.
		- Fişin prize tamamen girdiğinden emin olun. Sabit durmayan prizleri kullanmayın.

e  **GİRİŞ**

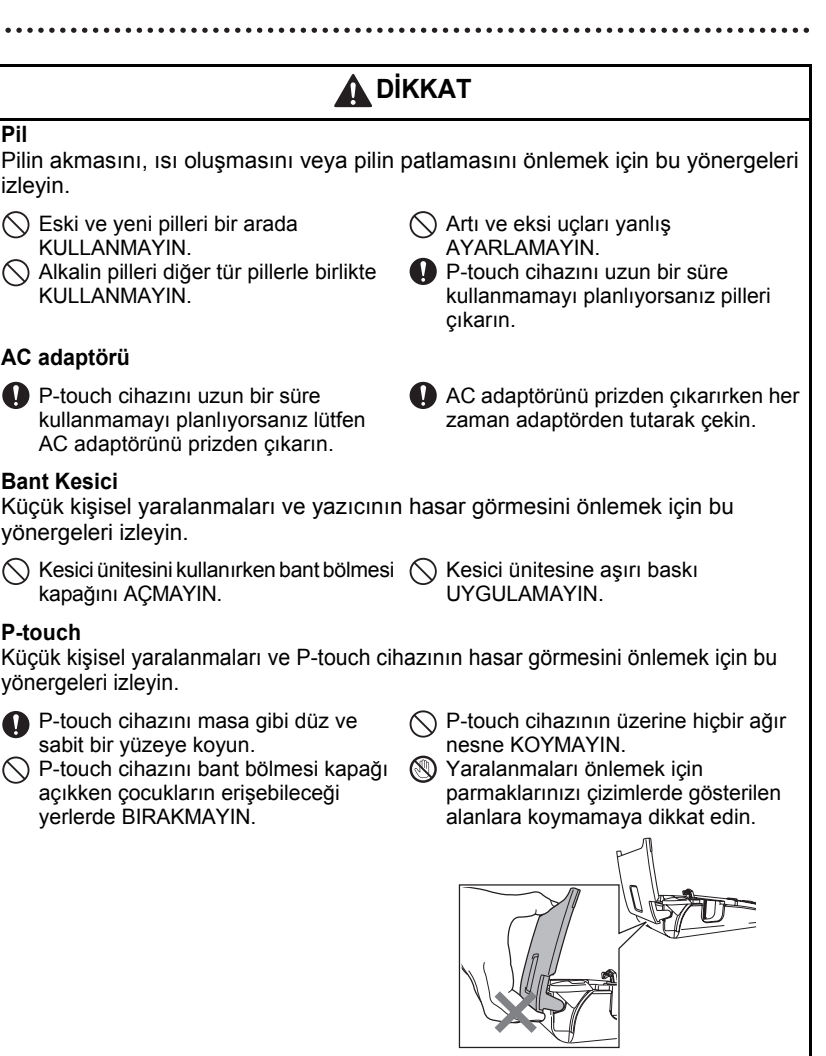

**Pil**

#### **GİRİŞ**

### **Genel Önlemler**

- <span id="page-9-0"></span>• Bu makineyi elektromanyetik parazite neden olacak bir cihazın yakınına KURMAYIN. Bu makine bir televizyon, radyo vb. cihazın yakınında bırakılırsa arızalanabilir.
- P-touch cihazını bu kılavuzda belirtilenin dışındaki bir şekilde veya amaçla KULLANMAYIN. Bu, kazalara veya makinenin hasar görmesine neden olabilir.
- Bant çıkış yuvası veya AC adaptörü konnektörü gibi parçaların içine herhangi bir yabancı nesne YERLEŞTİRMEYİN.
- Baskı kafasına parmaklarınızla DOKUNMAYIN. Baskı kafasını temizlerken isteğe bağlı baskı kafası temizleme kasetini (TZ-CL4), yazıcının otomatik temizleme işlevini veya yumuşak bir bez (örn. pamuklu bez) kullanın [\(bkz. "Üniteyi Temizleme", sayfa 54\)](#page-55-6).
- Makineyi temizlemek için alkol veya başka organik çözücüler KULLANMAYIN. Yalnızca yumuşak, kuru bir bez kullanın.
- P-touch cihazını doğrudan güneş ışığı alan bir yere, ısıtıcıların ya da diğer sıcak cihazların yakınına, aşırı yüksek veya düşük sıcaklıklara, yüksek neme veya toza maruz kalan yerlere YERLEŞTİRMEYİN. Standart çalışma sıcaklığı aralığı: 10–35 °C.
- Yazıcının üzerine hiçbir kauçuk veya vinil malzeme bırakmayın, aksi halde yazıcının boyası lekelenebilir.
- Ortam koşullarına ve uygulanan ayarlara bağlı olarak bazı karakterler veya simgeler güçlükle okunabilir.
- Bu makineyle yalnızca Brother TZ marka bant kullanın.  $\mathbb{E}$  işareti bulunmayan bantları kullanmayın.
- Kasetteki bandı ÇEKMEYİN veya baskı UYGULAMAYIN. Aksi halde, bant kaseti veya yazıcı hasar görebilir.
- Boş bir bant kasetiyle veya P-touch'a bir bant kaseti yerleştirmeden etiket yazdırmaya ÇALIŞMAYIN. Aksi halde, baskı kafası zarar görecektir.
- Baskı veya besleme sırasında bandı kesmeye ÇALIŞMAYIN, aksi takdirde bant hasar görecektir.
- (CD-ROM dahilse) CD-ROM'u çizmemeye özen gösterin. CD-ROM'u aşırı yüksek veya düşük sıcaklıklara maruz kalacağı yerlere koymayın. CD-ROM'u bükmeyin veya üzerine ağır nesneler koymayın.
- (CD-ROM dahilse) CD-ROM'daki yazılım, P-touch cihazıyla birlikte kullanılmak üzere tasarlanmış olup birden fazla bilgisayara yüklenebilir.
- P-touch cihazınızı kullanmadan önce bu Kullanım Kılavuzunu dikkatle okumanız ve ileride başvurabilmek için yakın bir yerde saklamanız önerilir.
- Konuma, malzemeye ve çevre koşullarına bağlı olarak, etiket soyulmayabilir veya çıkarılamaz hale gelebilir, etiketin rengi değişebilir veya başka nesnelere geçebilir. Etiketi uygulamadan önce çevre koşullarını ve malzemeyi kontrol edin.
- Bant kasetlerini doğrudan güneş ışığına, yüksek sıcaklıklara, yüksek neme veya toza MARUZ BIRAKMAYIN. Bant kasetlerini serin ve karanlık bir yerde saklayın. Bant kasetini ambalajını açtıktan sonra kısa süre içinde kullanın.
- Yağ bazlı veya su bazlı mürekkeple yapılan işaretler, üzerlerine yapıştırılan bir etiketten görünebilir. İşaretleri gizlemek için birbiri üzerine örtülmüş iki etiket kullanın veya koyu renkli bir etiket kullanın.
- P-touch cihazının arızalanması, onarılması veya pilin bitmesi durumunda, bellekteki tüm veriler kaybolur.
- Güç iki dakikadan uzun süre kapalı kaldığında, tüm metinler ve biçim ayarları kaybolur. Bellekteki kayıtlı tüm metin dosyaları da kaybolacaktır.
- Brother Industries, Ltd.'nin listelenen önlemlerin izlenmemesinden kaynaklanan hasarlarla ilgili hiçbir sorumluluk kabul etmeyeceğini unutmayın.

z **GİRİŞ**

### **Bu Kılavuzda Kullanılan Simgeler**

<span id="page-10-0"></span>Ek bilgi iletmek amacıyla bu kılavuzda aşağıdaki simgeler kullanılmıştır.

- : Bu simge, göz ardı edilmesi hasara veya yaralanmaya yol açabilecek olan bilgilere  $\left( \mathbf{I}\right)$ veya talimatlara ya da hatayla sonuçlanabilecek işlemlere işaret eder.
- : Bu simge, P-touch cihazını kavramanıza ve daha verimli kullanmanıza yardımcı olabilecek bilgilere veya talimatlara işaret eder.

## <span id="page-11-3"></span><span id="page-11-0"></span>**BAŞLARKEN**

### **P-touch Cihazınızın Ambalajından Çıkarılması**

<span id="page-11-1"></span>P-touch cihazınızı kullanmadan önce ambalajda aşağıdakilerin bulunduğundan emin olun.

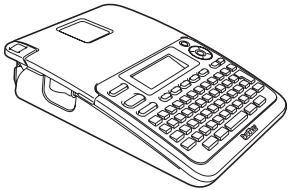

**AC adaptörü**

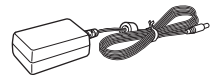

Adaptör fişi ülkelere göre farklılık gösterebilir.

**P-touch PT-2030 Başlatıcı Bant Kaseti**

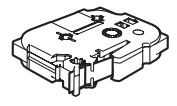

**Kullanım Kılavuzu**

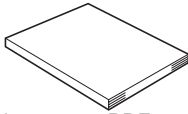

Kullanım Kılavuzunun PDF sürümünü http://solutions.brother.com adresinden indirebilirsiniz.

### **Genel Açıklama**

<span id="page-11-2"></span>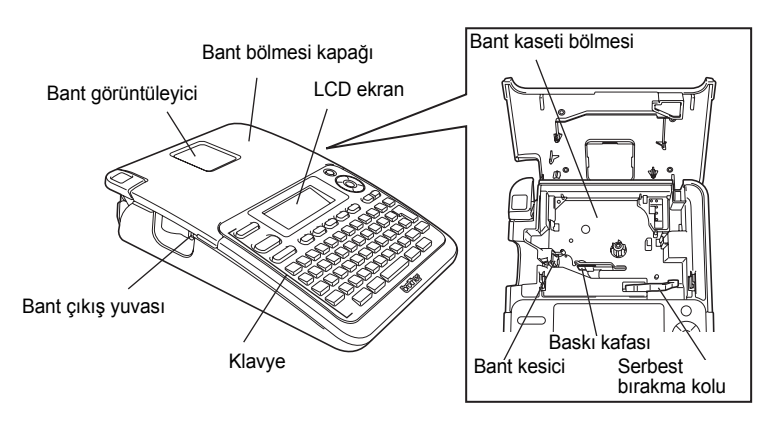

LCD ekran, sevkiyat sırasında hasar görmesini önlemek için fabrikadan bir koruyucu kılıfla kaplanarak gönderilir. P-touch cihazını kullanmadan önce bu kılıfı çıkarın.

e  **BA Ş**

**LARKEN**

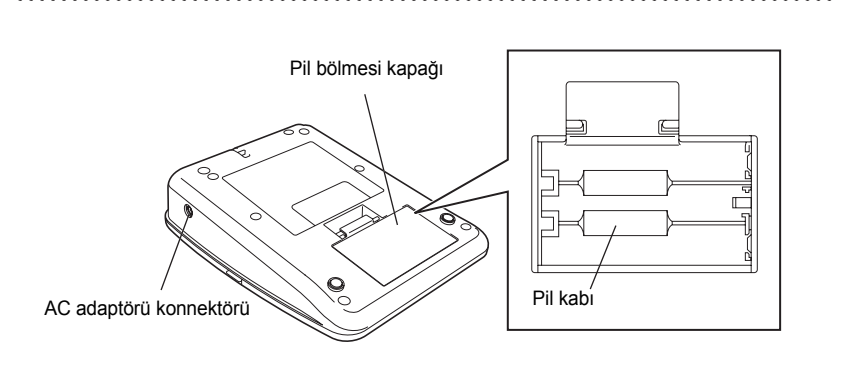

**LCD Ekran ve Klavye**

#### <span id="page-12-1"></span><span id="page-12-0"></span>**LCD Ekran**

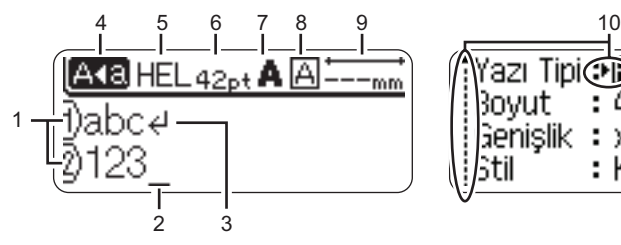

#### <span id="page-12-4"></span>**1. Satır numarası**

Etiket düzenindeki satır numarasını gösterir.

**2. İmleç** 

Karakterler imlecin soluna girilir. Geçerli veri giriş konumunu gösterir.

- <span id="page-12-5"></span>**3. Satırbaşı işareti** Bir metin satırının sonunu gösterir.
- <span id="page-12-2"></span>**4. Büyük/küçük harf modu** Büyük/küçük harf modunun açık olduğunu gösterir.

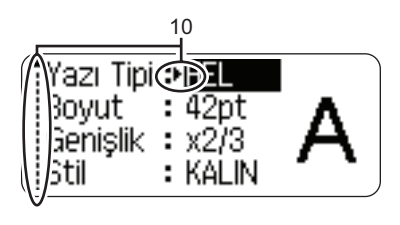

#### **5.–8. Stil kılavuzu**

<span id="page-12-3"></span>Geçerli fon (5), karakter boyutu (6), karakter stili (7) ve çerçeve (8) ayarlarını gösterir.

- **9. Bant uzunluğu** Girilen metin için bant uzunluğunu gösterir.
- **10. İmleç seçimi**

Menü öğelerini seçmek için ▲ ve ▼ tuşlarını, ayarları değiştirmek için  $\blacktriangleleft$  ve  $\blacktriangleright$  tuşlarını kullanın.

**11**

Değiştirmek için bkz. ["LCD Ekran", sayfa 18.](#page-19-2)

**BAŞLARKEN**

#### <span id="page-13-1"></span><span id="page-13-0"></span>**Tuşların Adları ve İşlevleri**

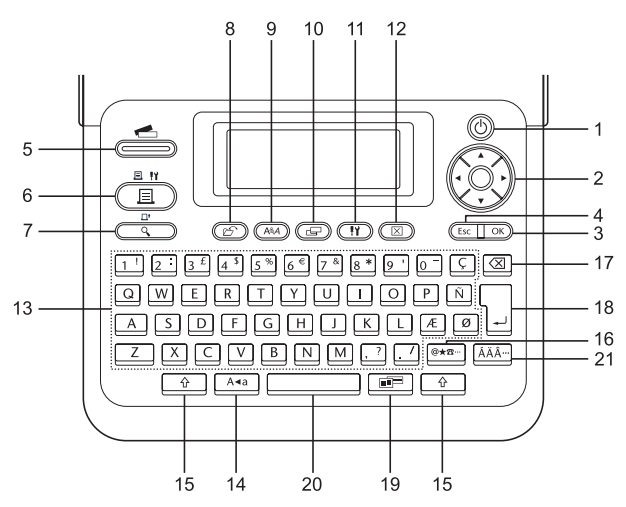

Varsayılan dil olarak "İngilizce" seçilmiştir.

**1. Güç**

P-touch cihazını açar ve kapatır.

- 2. **i**mleç ( $\triangle \blacktriangledown \blacktriangle \blacktriangleright$ ) İmleci ok yönünde hareket ettirir.
- **3. Tamam**

Görüntülenen seçeneği seçer.

**4. Çıkış**

Geçerli komutu iptal eder ve veri giriş ekranına ya da önceki adıma döner.

**5. Etiket Koleksiyonu**

Etiket koleksiyonlarını seçmek ve yazdırmak için kullanılır.

#### **6. Yazdır**

- Geçerli etiket tasarımını bant üzerine yazdırır.
- **Shift** tuşuyla birlikte kullanıldığında Yazdırma Seçenekleri menüsünü açar.

#### **7. Ön İzleme**

- Etiketin ön izlemesini görüntüler.
- **Shift** tuşuyla birlikte kullanıldığında 25 mm boş bant beslemesi yapar.

#### **8. Dosya**

Dosya belleğindeki sık kullanılan etiketlerin yazdırılmasını, açılmasını, kaydedilmesini veya silinmesini sağlar.

e  **BA Ş**

**LARKEN**

**9. Metin**

- Etiket için karakter özelliklerinin ayarlanmasını sağlar.
- Metin menüsü **Shift** tuşu kombinasyonuyla açıldığında karakter özellikleri etiketin her bir satırı için ayarlanabilir.

#### **10. Etiket**

Etiket için etiket özelliklerinin ayarlanmasını sağlar.

#### **11. Ayarlar**

P-touch cihazının işletim tercihlerinin (Barkod, LCD Kontrastı vb.) ayarlanmasını sağlar.

#### **12. Temizleme**

Girilen tüm metni ya da tüm metin ve geçerli etiket ayarlarını temizler.

#### **13. Karakter**

- Harf veya rakam yazmak için bu tuşları kullanın.
- Bu tuşlar **Büyük/küçük harf** veya **Shift** tuşu kombinasyonuyla kullanılarak büyük harfler ve simgeler girilebilir.

#### **14. Büyük/küçük harf**

Büyük/küçük harf modunu açar ve kapatır.

#### **15. Shift**

Büyük harfleri veya rakam tuşlarının üzerinde görünen simgeleri yazmak için harf ve rakam tuşlarını bu tuşla birlikte kullanın.

#### **16. Simge**

Kullanılabilir simgeler listesinden bir simgeyi seçip girmek için bu tuşu kullanın.

#### **17. Geri**

İmlecin solundaki karakteri siler.

#### **18. Gir**

- Metin girişi esnasında yeni bir satır girer.
- **Shift** tuşu kombinasyonuyla kullanıldığında yeni bir blok girer.

#### **19. Otomatik Biçim**

Önceden tanımlanmış şablonları veya blok biçimlerini kullanarak etiket oluşturulmasını sağlar.

#### **20. Boşluk**

- Bir boşluk girer.
- Bir ayarı varsayılan değerine döndürür.

#### **21. Aksan İşareti**

Aksanlı karakter seçip girmek için bunu kullanın.

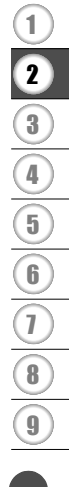

#### **BAŞLARKEN**

### <span id="page-15-2"></span>**Güç Kaynağı**

#### <span id="page-15-3"></span><span id="page-15-1"></span><span id="page-15-0"></span>**Pil**

Gücün kapalı olduğundan emin olduktan sonra, makinenin arkasındaki pil bölmesi kapağını çıkarın. Piller zaten makinedeyse bunları çıkarın. **1**

 $\left( \mathbf{r} \right)$ 

Pilleri değiştirirken makinenin kapalı olduğundan emin olun.

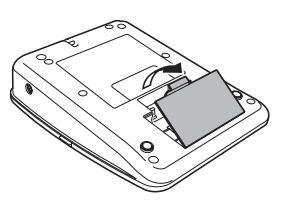

Pillerin artı (+) ve eksi (-) kutuplarının pil bölmesindeki **2** artı (+) ve eksi (-) kutuplarıyla eşleştiğinden emin olarak altı adet yeni AA boyutunda alkalin pil (LR6) takın.

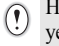

Her zaman altı pilin hepsini aynı anda yenileriyle değiştirin.

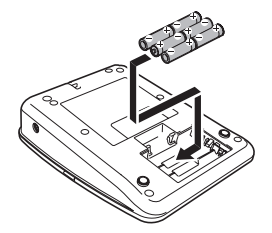

Pil bölmesi kapağını, alttaki üç adet tırnağı makine **3** üzerindeki yuvalara geçirip ardından yerine oturana kadar sıkıca iterek takın.

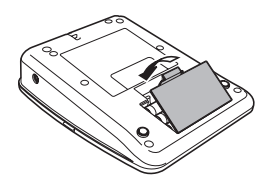

 $\left( \mathbf{y} \right)$ P-touch cihazını uzun bir süre kullanmamayı planlıyorsanız pilleri çıkarın.

e  **BA Ş**

**LARKEN**

#### <span id="page-16-1"></span><span id="page-16-0"></span>**AC Adaptörü**

AC adaptörünü doğrudan P-touch cihazına bağlayın.

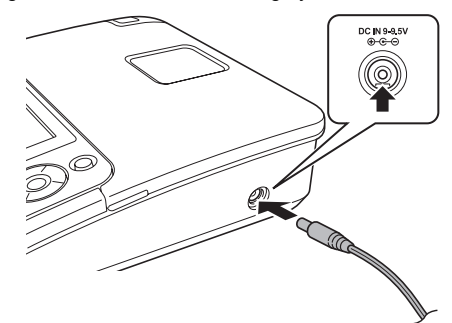

- AC adaptörü kablosundaki fişi, P-touch cihazının üzerinde bulunan DC IN 9-9.5V işaretli konnektöre takın. **1**
- AC adaptörü fişini standart bir elektrik prizine takın. **2**
- AC adaptörünü çıkarmadan önce P-touch cihazını kapatın.
	- AC adaptörü kablosunu çekmeyin veya bükmeyin.

P-touch belleğini korumak ve yedeklemek için, AC adaptörü çıkartılırken makinede AA boyutunda alkalin pillerin (LR6) takılı olması önerilir.

## **UYARI**

- Sadece P-touch için özel olarak tasarlanan adaptörü kullanın. Aksi takdirde, kaza veya hasar meydana gelebilir. Brother; belirtilen AC adaptörünün kullanılmamasından kaynaklanan kaza veya hasarlarla ilgili hiçbir sorumluluk kabul etmez.
- AC adaptörünü standart dışı bir elektrik prizine bağlamayın. Aksi takdirde, kaza veya hasar meydana gelebilir. Brother; standart bir elektrik prizi kullanılmamasından kaynaklanan kaza veya hasarlarla ilgili hiçbir sorumluluk kabul etmez.

## **DİKKAT**

- P-touch cihazını uzun bir süre kullanmamayı planlıyorsanız AC adaptörünü P-touch cihazından ve elektrik prizinden çıkarın.
- Güç iki dakikadan uzun süre kapalı kaldığında, tüm metinler ve biçim ayarları kaybolur. Bellekteki kayıtlı tüm metin dosyaları da kaybolacaktır.

#### **BAŞLARKEN**

### **Bant Kasetinin Takılması**

<span id="page-17-1"></span><span id="page-17-0"></span>P-touch cihazınızda 3,5 mm, 6 mm, 9 mm, 12 mm veya 18 mm genişliğindeki bant kasetleri kullanılabilir. Yalnızca **IZ** isareti bulunan Brother bant kasetlerini kullanın.

- Yeni bant kasetinde bir karton tıkacı varsa kaseti takmadan önce  $\left( \mathbf{r} \right)$ tıkacı çıkardığınızdan emin olun.
	- Mürekkep şeridi gevşekse, dişli tekerleği bant kasetinin üzerindeki ok yönünde parmağınızla çevirin.

1 Bant ucunun bükülmediğinden ve bant kılavuzundan geçtiğinden emin olun. Bant geçmiyorsa, çizime başvurarak bant kılavuzundan geçirin.

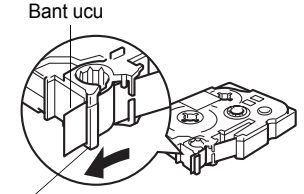

Bant kılavuzu

Gücün kapalı olduğundan emin olduktan sonra, pil **2**bölmesi kapağını kaldırarak açın. Makinede zaten bir bant kaseti varsa, kaseti yukarı doğru düz bir şekilde çekerek çıkarın.

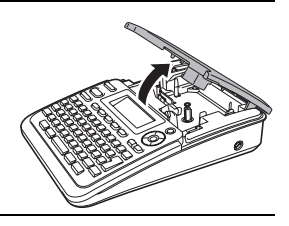

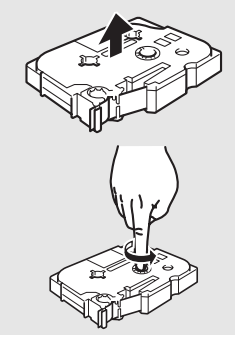

- Bant kasetini, bant ucu makinenin bant çıkış yuvasına bakacak şekilde bölmeye takın ve klik sesi duyulana kadar sıkıca bastırın. **3**
	- Bant kasetini takarken, bant ve mürekkep şeridinin baskı kafasında sıkışmadığından emin olun.

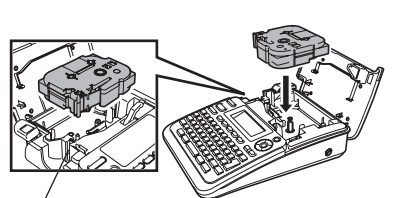

Bant çıkış yuvası

#### Bant bölmesi kapağını kapatın. **4**

Bant bölmesi kapağını kapatırken serbest bırakma kolunun yukarı konumunda olduğundan emin olun. Serbest bırakma kolu aşağı indirilmişse bant bölmesi kapağı kapatılamaz.

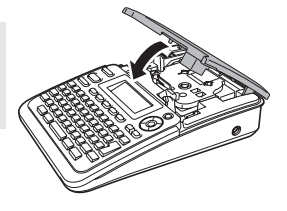

- Bant kasetini taktıktan sonra bant ve mürekkep şeridindeki tüm boşluğu almak için **Shift** tuşunu basılı tutup **Ön İzleme** tuşuna basarak bant beslemesi yaptığınızdan emin olun.
	- **Bant çıkışı yuvasından çıkan etiketi çekmeyin. Bu, mürekkep şeridinin bantla birlikte çıkmasına neden olacaktır.**
	- Bant kasetlerini doğrudan güneş ışığına ve yüksek sıcaklığa, yüksek oranda neme ya da toza maruz kalmayacağı serin ve karanlık bir yerde saklayın. Sızdırmaz ambalajı açtıktan sonra bant kasetlerini mümkün olduğunca kısa sürede kullanın.

### **Gücü Açma/Kapatma**

<span id="page-18-0"></span>P-touch cihazını açmak için **Güç** tuşuna basın.

P-touch cihazını kapatmak için **Güç** tuşuna tekrar basın.

- P-touch cihazınız, belirli çalışma koşulları altında belirli bir süre hiçbir tuşa basılmadığında cihazı otomatik olarak kapatan bir güç tasarrufu işlevine sahiptir. Ayrıntılı bilgi için aşağıdaki Otomatik Kapanma Süresi tablosuna bakın.
	- Piller takılı ve P-touch cihazı AC adaptörüyle bir elektrik prizine bağlıysa, güç açıldığında önceki oturumun bilgileri ekranda görüntülenir.

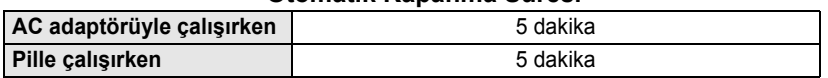

#### <span id="page-18-1"></span>z**Otomatik Kapanma Süresi**z

#### **BAŞLARKEN**

### **Bant Besleme**

#### <span id="page-19-1"></span><span id="page-19-0"></span>**Besleme işlevi**

Besleme işlevi 25 mm boş bant beslemesi yapar.

- Bant kasetini taktıktan sonra bant ve mürekkep şeridindeki tüm boşluğu almak için bant  $\left( \mathbf{?}\right)$ 
	- beslemesi yaptığınızdan emin olun.
	- **Bant çıkışı yuvasından çıkan etiketi çekmeyin. Bu, mürekkep şeridinin bantla birlikte çıkmasına neden olacaktır.**
	- Baskı veya bant beslemesi esnasında bant çıkışı yuvasını engellemeyin. Aksi takdirde, bant sıkışacaktır.
- **Shift** tuşunu basılı tutun ve **Ön İzleme** tuşuna basın. **1**
- Bant beslenirken, "Bant Besleniyor... Lütfen Bekleyin" mesajı görüntülenir. **2**

Bu işlevden çıkmak veya işlevi iptal etmek için **Çıkış** tuşuna basın.

### **LCD Ekran**

#### <span id="page-19-4"></span><span id="page-19-3"></span><span id="page-19-2"></span>**LCD Kontrastı**

LCD ekranın kontrast ayarını beş düzeyden (+2, +1, 0, -1, -2) birine ayarlayarak ekranı daha kolay okunabilir hale getirebilirsiniz. Varsayılan ayar "0"dır.

- **Ayarlar** düğmesine basarak Ayarlar menüsünü görüntüleyin, ▲ veya ▼ tuşunu kullanarak "LCD Kontrastı" öğesini seçin ve ardından **Tamam** ya da **Gir** tuşuna basın. **1**
- ▲ veya v tuşunu kullanarak bir kontrast düzeyi seçin.  $\triangle$  veya  $\blacktriangledown$  tuşuna her basışınızda ekran kontrastı değişir; böylece en uygun kontrastı bulup ayarlayabilirsiniz. **2**
- **Tamam** veya **Gir** tuşuna basın. **3**
	- Önceki adıma dönmek için **Çıkış** tuşuna basın.
		- Kontrast ayar ekranında **Boşluk** tuşuna basılması, kontrastı varsayılan değer olan "0"a ayarlar.

e  **BA Ş**

**LARKEN**

### <span id="page-20-3"></span>**Dil ve Birimi Ayarla**

#### <span id="page-20-1"></span><span id="page-20-0"></span>**Dil Ayarlar** düğmesine basarak Ayarlar menüsünü görüntüleyin, ▲ veya ▼ tuşunu kullanarak "Dil" öğesini seçin ve ardından **Tamam** ya da **Gir** tuşuna basın. A veya  $\blacktriangledown$  tuşunu kullanarak LCD ekranda gösterilen menü komutları ve mesajlar için bir dil seçin. Şu dil ayarları seçilebilir: "Český", "Dansk", "Deutsch", "English", "Español", **1 2**

"Français", "Hrvatski", "Italiano", "Magyar", "Nederlands", "Norsk", "Polski", "Português", "Română", "Slovenski", "Slovenský", "Suomi", "Svenska" veya "Türkçe".

**3**

**Tamam** veya **Gir** tuşuna basın.

Önceki adıma dönmek için **Çıkış** tuşuna basın.

#### <span id="page-20-2"></span>**Birim**

**Ayarlar** düğmesine basarak Ayarlar menüsünü görüntüleyin, ▲ veya ▼ tuşunu kullanarak "Birim" öğesini seçin ve ardından **Tamam** ya da **Gir** tuşuna basın. **1**

- $\blacktriangle$  veya  $\blacktriangledown$  tuşunu kullanarak LCD ekranda gösterilen boyutlar için bir birim seçin. "mm" veya "inç" seçenekleri seçilebilir. **2**
- **Tamam** veya **Gir** tuşuna basın. **3**

Varsayılan ayar "mm"dir. Önceki adıma dönmek için **Çıkış** tuşuna basın.

## <span id="page-21-0"></span>**ETİKET DÜZENLEME**

### <span id="page-21-12"></span><span id="page-21-10"></span>**Metin Girme ve Düzenleme**

#### <span id="page-21-8"></span><span id="page-21-2"></span><span id="page-21-1"></span>**Klavyeden Metin Girme**

P-touch cihazınızın klavyesi standart bir bilgisayar klavyesiyle aynı şekilde kullanılabilir.

#### <span id="page-21-3"></span>**Yeni Satır Ekleme**

<span id="page-21-11"></span>Geçerli metin satırını sonlandırıp yeni bir satıra başlamak için **Gir** tuşuna basın. Satırın sonunda bir satırbaşı işareti görünür ve imleç yeni satırın başlangıcına gider.

- Her bant genişliği için girilebilecek bir maksimum metin satırı sayısı vardır. 18 mm'lik bant  $\left( \begin{matrix} 0 \\ 1 \end{matrix} \right)$ için maksimum 5 satır, 12 mm'lik bant için 3 satır, 9 mm'lik ve 6 mm'lik bant için 2 satır ve 3,5 mm'lik bant için 1 satır girilebilir.
	- Halihazırda beş satır varken **Gir** tuşuna basarsanız, bir hata mesajı görüntülenir.
	- Her bir satırın karakter özelliğini değiştirmek için, bkz. ["Karakter Özelliklerini Her Satıra](#page-26-2)  [Göre Ayarlama", sayfa 25](#page-26-2).

#### <span id="page-21-4"></span>**Yeni Blok Ekleme**

Geçerli metnin sağında yeni bir metin bloğu/satır oluşturmak için **Shift** tuşunu basılı tutarak **Gir** tuşuna basın. Bloğun sonunda bir işareti görünecek ve imleç yeni bloğun başlangıcına gidecektir.

Bir etikete maksimum 5 blok girilebilir.

#### <span id="page-21-9"></span><span id="page-21-5"></span>**İmleci Hareket Ettirme**

- İmleci bir boşluk veya satır hareket ettirmek için  $\blacktriangle$ ,  $\blacktriangledown$ ,  $\blacktriangleleft$  ya da  $\blacktriangleright$  tuşuna basın.
- İmleci geçerli satırın başına veya sonuna götürmek için **Shift** tuşunu basılı tutarak  $\blacktriangleleft$  ya da  $\blacktriangleright$  tuşuna basın.
- İmleci metnin en başına veya sonuna götürmek için **Shift** tuşunu basılı tutarak  $\triangle$  ya da  $\blacktriangledown$  tuşuna basın.

#### <span id="page-21-6"></span>**Metin Ekleme**

Mevcut bir metin satırına ek metin girmek için, imleci metni girmeye başlamak istediğiniz yerin sağında bulunan karakterin önüne götürün ve ardından ek metni girin. Yeni metin imlecin soluna girilir.

#### <span id="page-21-7"></span>**Sekme Ekleme**

Mevcut metin satırının arasına bir sekme boşluğu eklemek için, imleci sekme eklemek istediğiniz konuma götürün, **Ayarlar** tuşuna basarak Ayarlar menüsünü açın, ▲ veya ▼ tuşunu kullanarak "Sekme" öğesini seçin ve **Tamam** ya da Gir tuşuna basın. Sekme boşluğunun girileceği konumu gösteren bir **i** işareti görünür.

• Sekmenin uzunluk ayarını değiştirmek için, bkz. ["Etiket Özelliklerini Ayarlama", sayfa 29](#page-30-0).

• Sekme boşluğunu **Shift** tuşunu basılı tutarken **Boşluk** tuşuna basarak da girebilirsiniz.

e  **ETİ**

**KET DÜZENLEME**

#### <span id="page-22-0"></span>**Metin Silme**

#### **Bir defada bir karakter silme**

Mevcut metin satırından bir karakteri silmek için, imleci metni silmeye başlamak istediğiniz yerin sağında bulunan karakterin önüne götürün ve ardından **Geri** tuşuna basın. **Geri** tuşuna her basışınızda imlecin solundaki karakter silinir.

**Geri** tuşunu basılı tutarsanız, imlecin solundaki karakterler art arda silinir.

#### **Tüm metni bir defada silme**

Tüm metni bir defada silmek için **Temizle** tuşunu kullanın.

**Temizle** tuşuna basın. Temizleme seçenekleri görüntülenir. **1**

<span id="page-22-2"></span>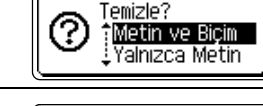

Mevcut biçim ayarlarını koruyarak tüm metni silmek için ▲ veya ▼ tuşunu kullanarak "Yalnızca Metin" öğesini seçin ya da tüm metni ve biçim ayarlarını silmek için "Metin ve Biçim" öğesini seçin. **2**

> <span id="page-22-1"></span>Metni veya biçimi silmeden (ya da temizlemeden) metin girişi ekranına dönmek için **Çıkış** tuşuna basın.

#### **Tamam** veya **Gir** tuşuna basın. **3**

Tüm metin silinir. Metin ve Biçim öğesi seçilmişse tüm biçim ayarları da silinir.

Temizle? î <mark>Metin ve Biçim</mark><br>Î Yalnızca Metin

HEL AAA

Đ

 $---mm$ 

#### **ETİKET DÜZENLEME**

### <span id="page-23-2"></span>**Simge Girme**

<span id="page-23-3"></span><span id="page-23-0"></span>Klavyedeki simgelere ek olarak, simge işleviyle kullanılabilen çeşitli simgeler (uluslararası ve genişletilmiş ASCII karakterleri dahil) vardır.

Bir simge girmek için Simge işlevini kullanın (aşağıya bakınız).

Alternatif olarak, **Shift** tuşunu basılı tutarak klavyedeki bir tuşa bastığınızda klavyedeki seçili tuşun sağ üst köşesinde belirtilen simge girilir.

#### <span id="page-23-1"></span>**Simge İşlevini Kullanarak Simge Girme**

**Simge** tuşuna basın. **1**

Simge kategorilerinin listesi ve bu kategorideki simgeler görüntülenir.

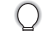

Görüntülenen listede en son girilen simge seçili olarak görünür.

- A veya **▼** tuşunu kullanarak veya **Simge** tuşuna art arda basarak bir simge kategorisi (Noktalama, İş, Matematik vb.) seçin ve ardından < veya buşlarıyla bir simge seçin. **2**
- **Tamam** veya **Gir** tuşuna basın. Seçilen simge, metin satırına eklenir. **3**

Önceki adıma dönmek için **Çıkış** tuşuna basın.

z **ETİ**

**KET DÜZENLEME**

<span id="page-24-0"></span>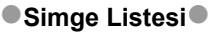

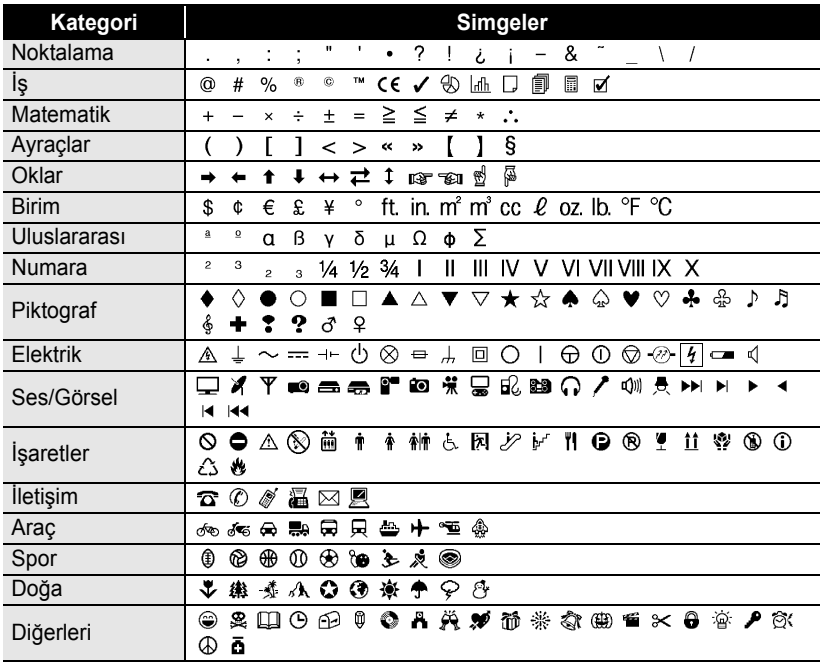

CE işaretinin kullanımı, bir veya birden çok Avrupa Konseyi direktifine bağlıdır. Bu işareti içeren oluşturduğunuz tüm etiketlerin ilgili direktiflere uygun olduğundan emin olun.

Ç

#### **ETİKET DÜZENLEME**

### <span id="page-25-1"></span>**Aksanlı Karakter Girme**

<span id="page-25-0"></span>P-touch cihazı, diğer dillere özgü karakterler gibi bir dizi aksanlı karakteri görüntüleyebilir ve yazdırabilir.

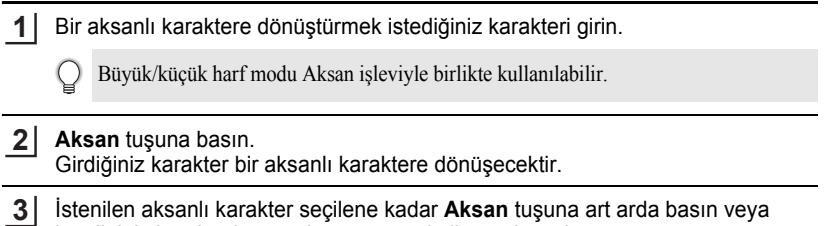

istediğiniz karakteri < ya da > tuşunu kullanarak seçin.

Aksanlı karakterlerin görüntülenme sırası, seçili LCD diline göre farklılık gösterir.  $\left( \mathbf{1}\right)$ 

#### **Tamam** veya **Gir** tuşuna basın. Seçilen aksanlı karakter metin satırına girilir. **4**

- Önceki adıma dönmek için **Çıkış** tuşuna basın.  $\mathcal Q$ 
	- Kullanılabilir tüm aksanlı karakterlerin tam listesi için Aksanlı Karakterler Listesi'ne bakın.

#### <span id="page-25-2"></span> $\bullet$  **Aksanlı Karakterler Listesi**

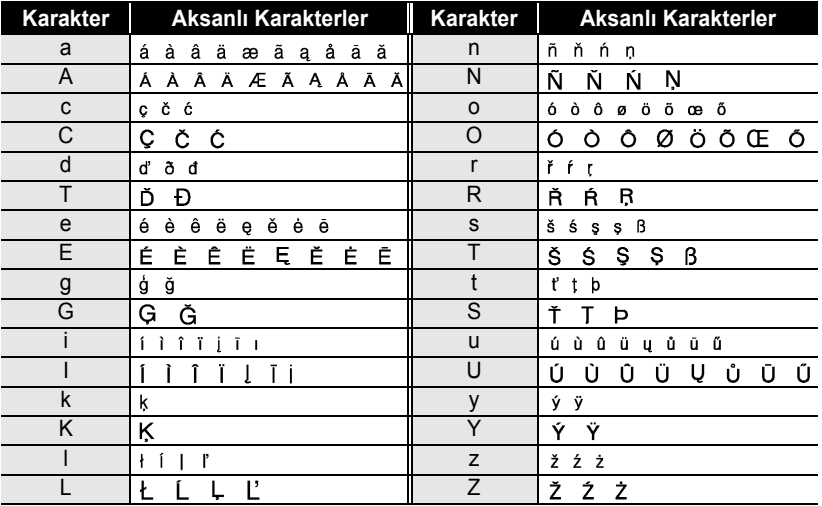

### <span id="page-26-7"></span><span id="page-26-6"></span><span id="page-26-5"></span><span id="page-26-4"></span><span id="page-26-3"></span>**Karakter Özelliklerini Ayarlama**

### <span id="page-26-1"></span><span id="page-26-0"></span>**Karakter Özelliklerini Etikete Göre Ayarlama**

**Metin** tuşunu kullanarak bir yazı tipini seçebilir ve boyut, genişlik, stil, satır ve hiza özelliklerini uygulayabilirsiniz.

**Metin** tuşuna basın. Geçerli ayarlar görüntülenir. **1**

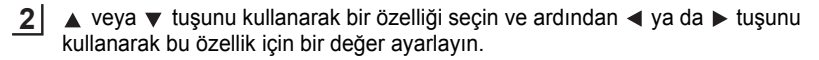

Ayarları uygulamak için **Tamam** veya **Gir** tuşuna basın. **3**

**Tamam** veya **Gir** tuşuna basmazsanız yeni ayarlar UYGULANMAZ.

- Önceki adıma dönmek için **Çıkış** tuşuna basın.
	- Seçili özelliği varsayılan değerine ayarlamak için **Boşluk** tuşuna basın.
	- Tüm kullanılabilir ayarların listesi için Ayar Seçenekleri tablosuna bakın.
	- Bazı stiller (örn. Gölge + İtalik) uygulandığında küçük karakterleri okumak zorlaşabilir.

### <span id="page-26-2"></span>**Karakter Özelliklerini Her Satıra Göre Ayarlama**

Bir etiket iki veya ikiden çok satırdan oluştuğunda, her satır için karakter özelliklerini (yazı tipi, boyut, genişlik, stil, satır ve hiza) farklı değerlere ayarlayabilirsiniz.

 $\triangle$  veya  $\blacktriangledown$  tuşunu kullanarak imleci, karakter özelliğini değiştirmek istediğiniz satıra götürün. Daha sonra, özellikleri görüntülemek için **Shift** tuşunu basılı tutarak **Metin** tuşuna basın. (Ekrandaki  $\overline{\mathbf{A}}$  işareti, özelliği yalnızca ilgili satıra uyguladığınızı gösterir.)

†Yazı Tipi ≯**HEL** Bovut : Oto Genişlik  $:x 1$ Stil : Normal

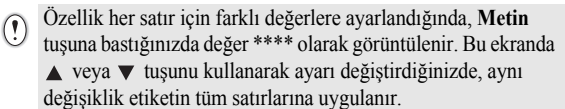

TYazı Tipi > \*\*\*\*\*\* :Bovut : 36pt  $Genislik : x 1$ l i Stil : Normal

## **ETİKET DÜZENLEME**

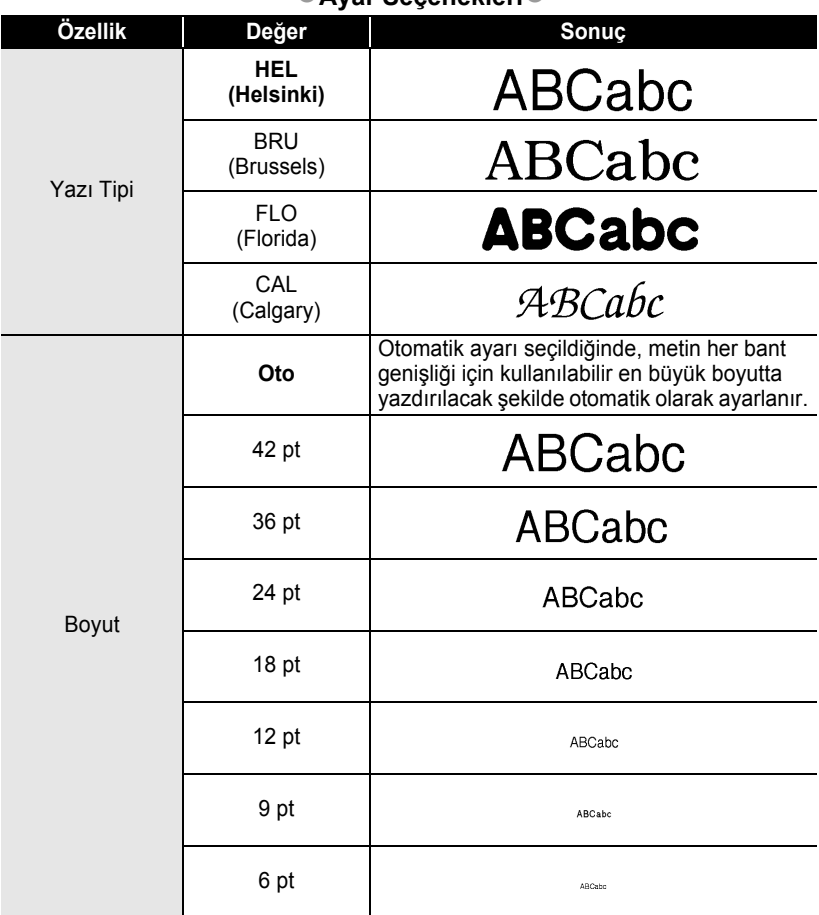

### **Ayar Seconekleri**

....................................

. . . . . . . . . . . . . . . . .

e

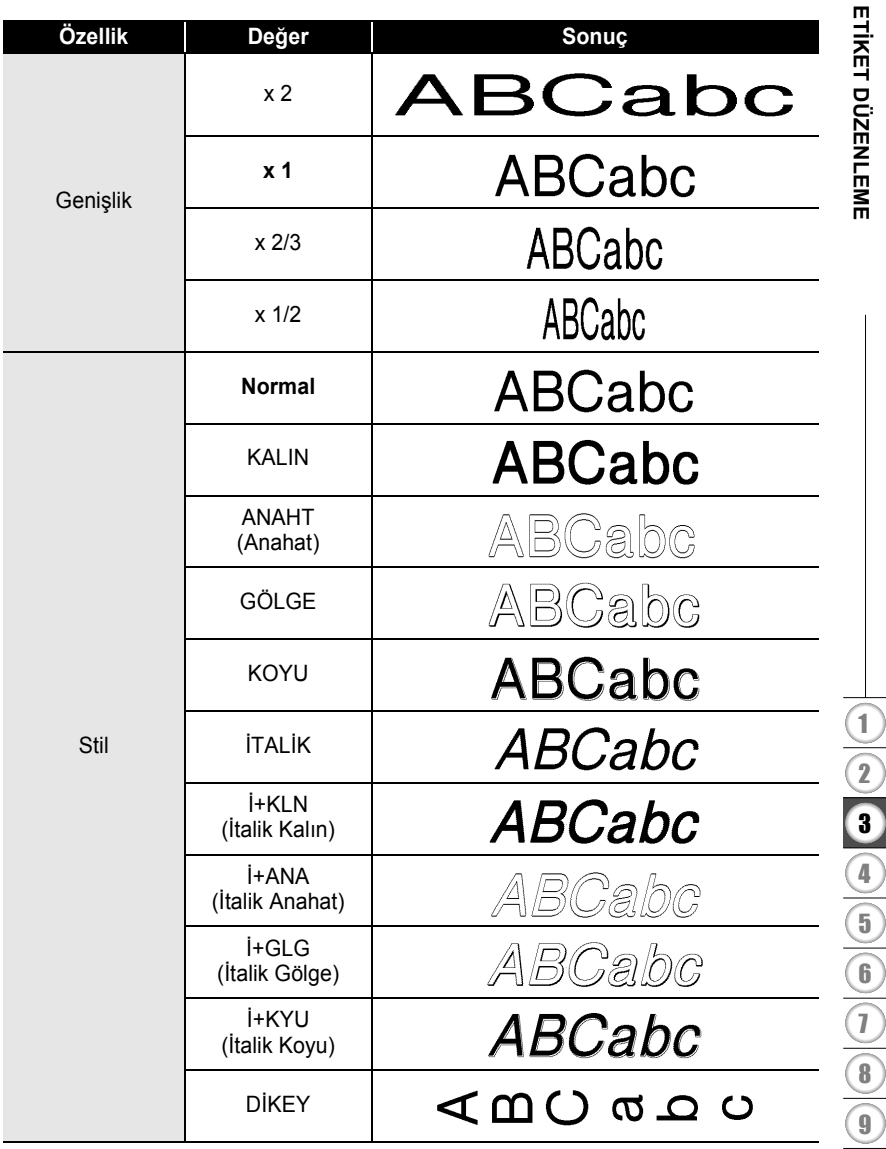

s.

#### **ETİKET DÜZENLEME**

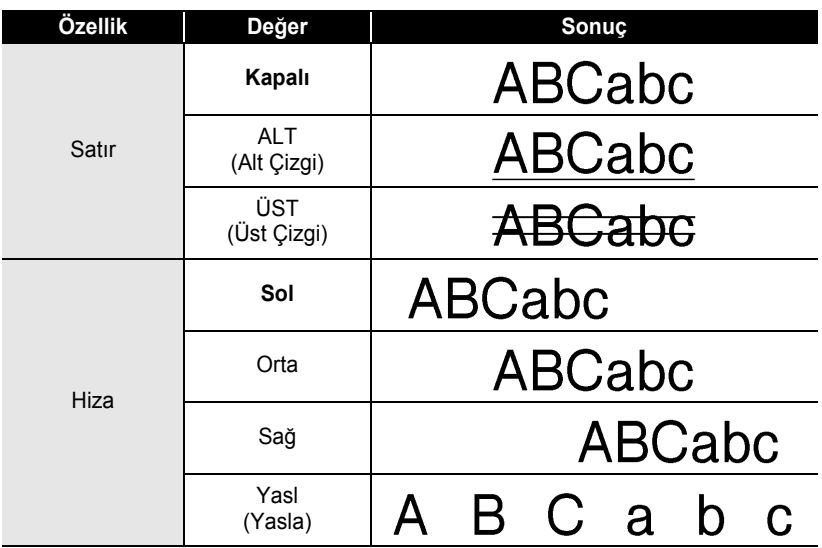

#### <span id="page-29-0"></span>**Otomatik Sığdırma Stilini Ayarlama**

"Boyut" ayarı "Oto" seçeneğine, "Uzunluk" ayarı belirli bir uzunluğa ayarlandığında, metin boyutunu etiket uzunluğuna sığacak şekilde küçültebilirsiniz.

"Metin Boyutu" seçildiğinde, toplam metin boyutu etikete sığacak şekilde değiştirilir. "Metin Genişliği" seçildiğinde, metin genişliği x 1/2 ayarının boyutuna küçültülür. (Metnin seçili etiket uzunluğuna sığması için boyutun daha da küçültülmesi gerekiyorsa toplam metin boyutu, metin genişliği x 1/2 ayarına küçültüldükten sonra değiştirilecektir.)

**Ayarlar** düğmesine basarak Ayarlar menüsünü görüntüleyin, ▲ veya ▼ tuşunu kullanarak "Otomatik Sığdırma Stili" öğesini seçin ve ardından **Tamam** ya da **Gir** tuşuna basın. **1**

Otomatik Sığdırma Stili ekranı görüntülenir.

- $\triangle$  veya  $\blacktriangledown$  tuşunu kullanarak stili seçin. **2**
- Ayarı uygulamak için **Tamam** veya **Gir** tuşuna basın. **3**
	- Önceki adıma dönmek için **Çıkış** tuşuna basın.
	- Stili varsayılan ayara ("Metin Boyutu") ayarlamak için **Boşluk** tuşuna basın.

#### <span id="page-30-1"></span><span id="page-30-0"></span>**Etiket Özelliklerini Ayarlama Etiket** tuşunu kullanarak metin çerçeveli bir etiket oluşturabilir ve etiket uzunluğu ile sekme uzunluğunu belirtebilirsiniz. (Bkz. "Kenar Boşluğ[unun Ayarlanması" sayfa 45](#page-46-1).) **1 Etiket** tuşuna basın. †Cerceve > <mark>Kapalı</mark> Geçerli ayarlar görüntülenir. ¦Uzunluk ∶0to ¦Kenarl : Tam ∶boşluğu **2**  $\triangle$  veya  $\blacktriangledown$  tuşunu kullanarak bir özelliği seçin ve ∌ 51mm **Sekme** ardından  $\blacktriangleleft$  ya da  $\blacktriangleright$  tuşunu kullanarak bu özellik .<br>Uzunlğu için bir değer ayarlayın. \*\*\* • Sekme uzunluğunu ayarlarken, değeri daha hızlı değiştirmek için  $\blacktriangleleft$  veya  $\blacktriangleright$  tuşunu basılı tutun. • Etiket uzunluğunu ayarlama hakkında daha fazla bilgi için, bkz. "Etiket Uzunluğ[unu Ayarlama", sayfa 47](#page-48-2). **3** Ayarları uygulamak için **Tamam** veya **Gir** tuşuna basın. HEL AAA 固二 -mm **Tamam** veya **Gir** tuşuna basmazsanız yeni ayarlar **D**abc UYGULANMAZ. • Önceki adıma dönmek için **Çıkış** tuşuna basın. • Seçili özelliği varsayılan değerine ayarlamak için **Boşluk** tuşuna basın. • Tüm kullanılabilir ayarların listesi için Ayar Seçenekleri tablosuna bakın.

#### <span id="page-30-2"></span>**Cerceveler**<sup>2</sup>

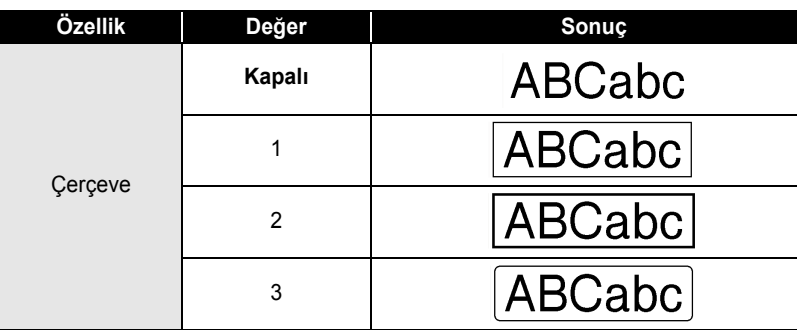

<span id="page-30-3"></span>e

## **ETİKET DÜZENLEME**

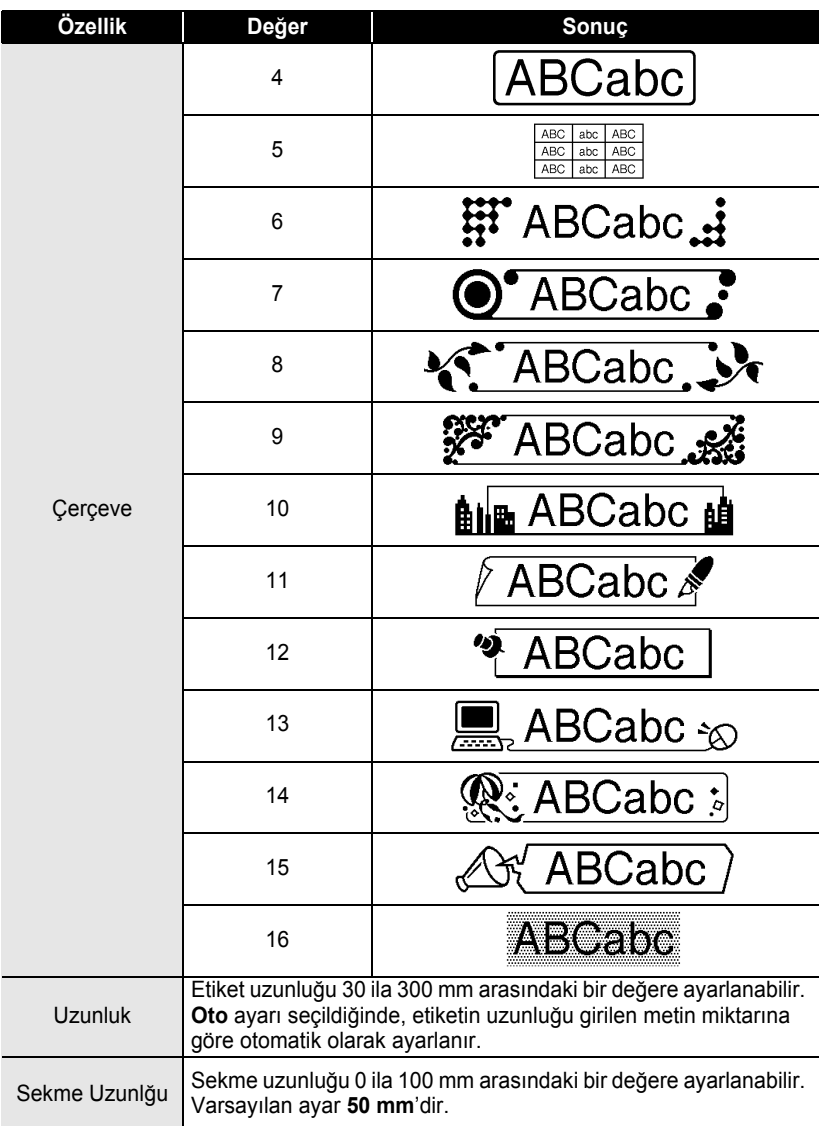

 $\cdots$ 

 $\ddot{\phantom{a}}$  $\ddot{\phantom{a}}$  $\bullet$  $\bullet$ 

 $\bullet$ 

ó

....................................

e  **ETİ**

**KET DÜZENLEME**

### <span id="page-32-2"></span>**Otomatik Biçim Düzenlerini Kullanma**

<span id="page-32-0"></span>Otomatik Biçim işlevini kullanarak dosya sekmesi, ekipman etiketleri, yaka kartı vb. çeşitli etiketleri hızlı ve kolay bir şekilde oluşturabilirsiniz Şablonlardan veya blok düzenlerinden bir düzen seçin, metni girin ve istediğiniz biçimi uygulayın.

Otomatik biçim düzenlerinde simgeler ve aksanlı karakterler de kullanılabilir.

#### <span id="page-32-1"></span>**Şablonları Kullanma - Değer Etiketi oluşturma örneği**

- **Otomatik Biçim** tuşuna basarak Otomatik Biçim ekranını görüntüleyin ve ardından ▲ veya ▼ tuşunu kullanarak "Sablonlar" öğesini seçin. **1**
- **Tamam** veya **Gir** tuşuna basın. En son kullanılan şablon görüntülenir. **2**
- $\triangle$  veya  $\blacktriangledown$  tuşunu kullanarak bir şablon seçin. **3**
- **4 Tamam** veya **Gir** tuşuna basın. **(Stil)** Stil ekranı görüntülenir. †Yazı Tipi ≯**HE** ‡Stil : Normal **5**  $\triangle$  veya  $\blacktriangledown$  tuşunu kullanarak bir özelliği seçin ve (Stil) ardından < ya da bu tuşunu kullanarak bu özellik Yazı Tipi : HEL† İStil için bir değer ayarlayın. ∌KALIN **6 Tamam** veya **Gir** tuşuna basın. (Barkod Avarları) Barkod Ayarları ekranı görüntülenir. **Protokol** ා ගෝනෙ Barkod Ayarları ekranı yalnızca barkod içeren bir düzen Genislik : Kücük : Altında# : Açıkl seçildiğinde görüntülenir.
- $\triangle$  veya  $\blacktriangledown$  tuşunu kullanarak bir özelliği seçin ve ardından < ya da buşunu kullanarak bu özellik için bir değer ayarlayın. **7**
	- "K.Basamağı" (Kontrol Basamağı) özelliği yalnızca CODE39, I-2/5 ve CODABAR protokolleri için kullanılabilir.
- **Tamam** veya **Gir** tuşuna basın. Şablon metin girişi ekranı görüntülenir. **8**
	- Metin girerken Büyük/küçük harf modu kullanılabilir.

(Barkod Avarları)

iK.Basamağı : <mark>Kapalı</mark>

'A∢al **EnBaslık** 

#### **ETİKET DÜZENLEME**

Metni girin ve ardından **Tamam** veya **Gir** tuşuna basın. Bu işlemi her metin alanında tekrarlayın. Tüm metin alanları girildikten sonra, **Tamam** veya **Gir** tuşuna basılınca yazdır menüsü görüntülenir. **9**

Yazdır Düzenle ! Kaydet , i iptal

- Etiketi yazdırmak için ▲ veya ▼ tuşunu kullanarak "Yazdır" öğesini seçin ve ardından **Tamam** veya **Gir** tuşuna basın. **10**
	- Metin verilerini veya stil ayarlarını değiştirmek için "Düzenle" öğesini seçin.
	- Etiketi bir dosya belleğine kaydetmek için "Kaydet" öğesini seçin.
		- Otomatik Biçim işlevinden çıkmak için "İptal" öğesini seçin.
		- Yazdırma ayarlarını ayarlamak için "Yazdırma Seçenekleri" öğesini seçin.
	- Önceki adıma dönmek için **Çıkış** tuşuna basın.
		- Stil ve Barkod Ayarları ekranlarında, seçilen özelliği varsayılan değerine döndürmek için **Boşluk** tuşuna basın.
		- Kullanılabilir şablonların listesi için Şablonlar tablosuna bakın.
		- Birden çok kopya, peş peşe numaralandırılmış kopyalar veya etiketin bir ters görüntüsünü yazdırmak için yazdırma menüsü görüntülenirken **Shift** tuşunu basılı tutup **Yazdır** tuşuna basarak Yazdırma Seçenekleri menüsünü görüntüleyin.
- Geçerli bant kasetinin genişliği seçili düzen için ayarlanan genişlikle uyuşmuyorsa, etiketi  $\left( \mathbf{?}\right)$ yazdırmaya çalıştığınızda bir hata mesajı görüntülenir. Hata mesajını silmek için **Çıkış** tuşuna veya diğer herhangi bir tuşa basın ve doğru genişlikte bir bant kaseti takın.
	- Girilen karakter sayısı sınırı aşıyorsa, **Tamam** veya **Gir** tuşuna basılınca "Metin Çok Uzun!" mesajı görüntülenir. Hata mesajını silmek için **Çıkış** tuşuna veya diğer herhangi bir tuşa basın ve daha az karakter kullanarak metni düzenleyin.

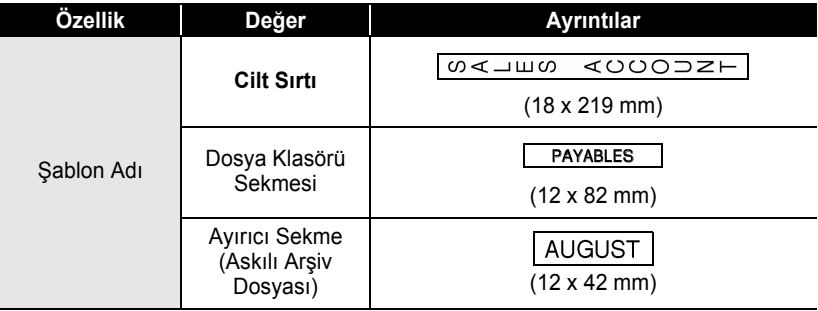

#### <span id="page-33-0"></span>■Sablonlar

### TÜRKÇE

 $\bullet$ ..  $\bullet$ 

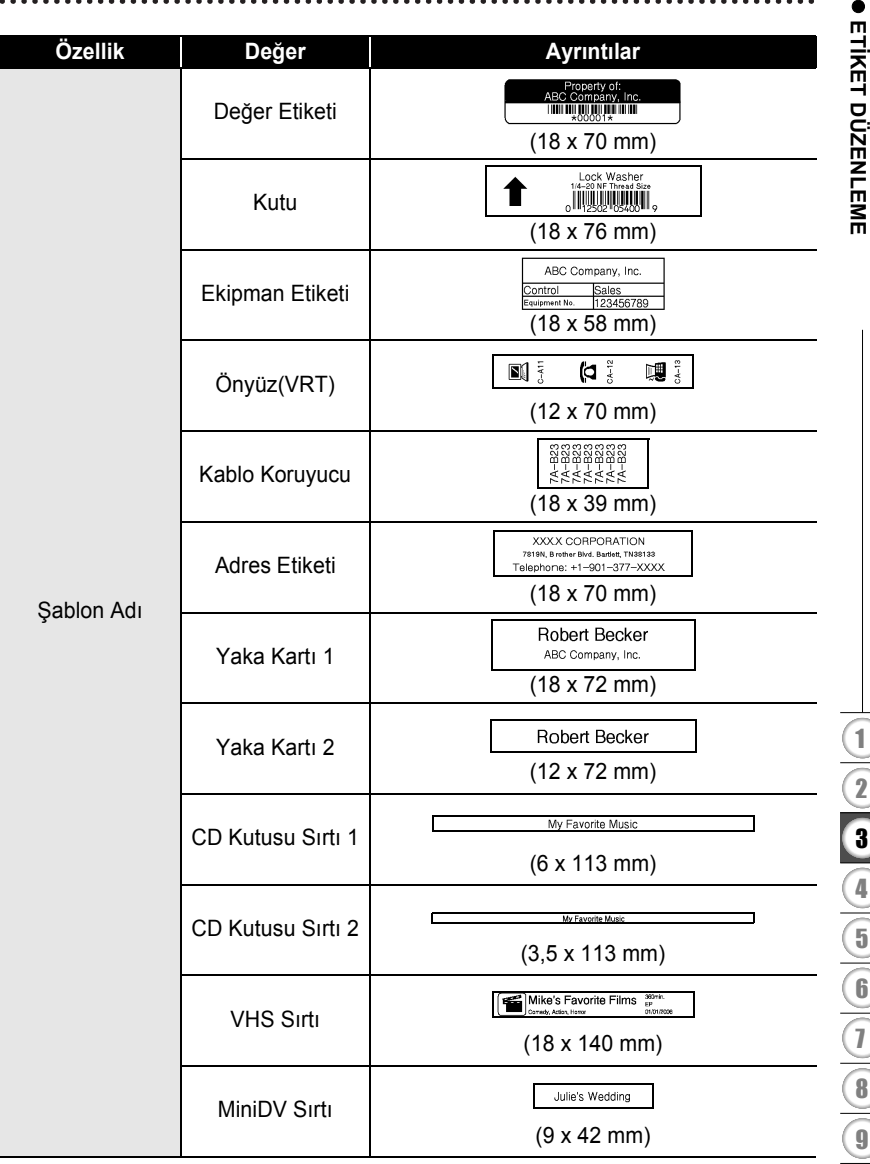

### **ETİKET DÜZENLEME**

#### <span id="page-35-0"></span>**Blok Düzenlerini Kullanma**

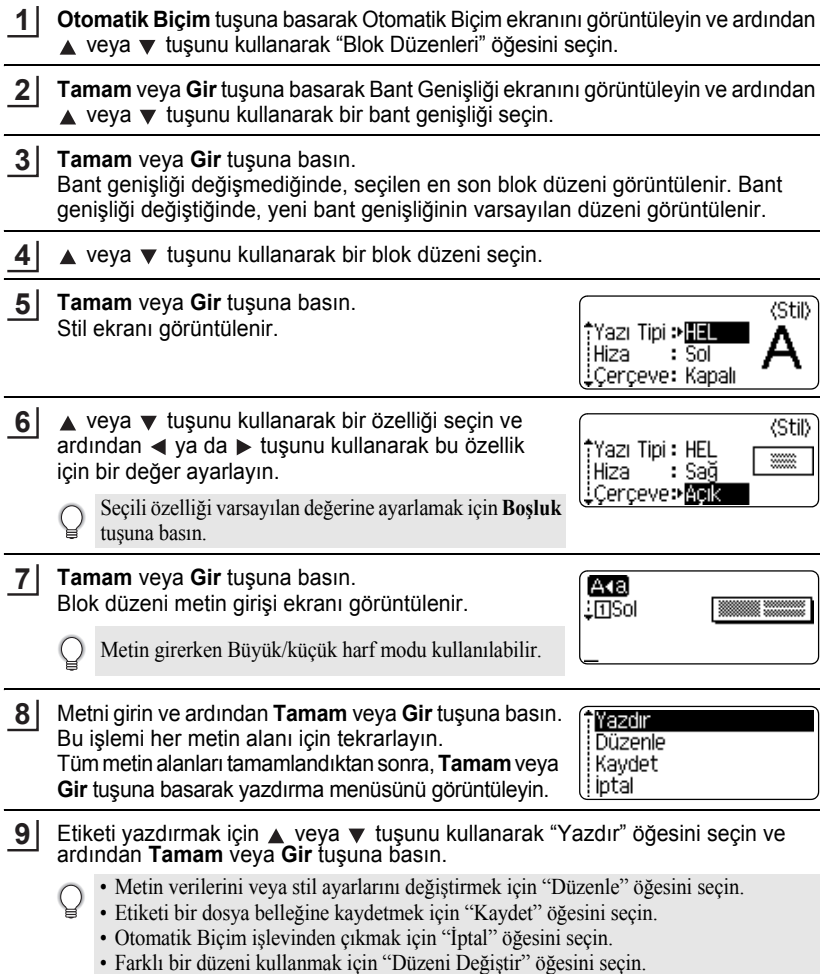

• Yazdırma ayarlarını ayarlamak için "Yazdırma Seçenekleri" öğesini seçin.

e  **ETİ**

**KET DÜZENLEME**

- Önceki adıma dönmek için **Çıkış** tuşuna basın.
- Kullanılabilir blok düzenlerinin listesi için Blok Düzenleri tablosuna bakın.
- Birden çok kopya, peş peşe numaralandırılmış kopyalar veya etiketin bir ters görüntüsünü yazdırmak için yazdırma menüsü görüntülenirken **Shift** tuşunu basılı tutup **Yazdır** tuşuna basarak Yazdırma Seçenekleri menüsünü görüntüleyin.
- Geçerli bant kasetinin genişliği seçili düzen için ayarlanan genişlikle uyuşmuyorsa, etiketi  $\Omega$ yazdırmaya çalıştığınızda bir hata mesajı görüntülenir. Hata mesajını silmek için **Çıkış** tuşuna veya diğer herhangi bir tuşa basın ve doğru genişlikte bir bant kaseti takın.
	- Girilen karakter sayısı sınırı aşıyorsa, **Tamam** veya **Gir** tuşuna basılınca "Metin Çok Uzun!" mesajı görüntülenir. Hata mesajını silmek için **Çıkış** tuşuna veya diğer herhangi bir tuşa basın ve daha az karakter kullanarak metni düzenleyin.

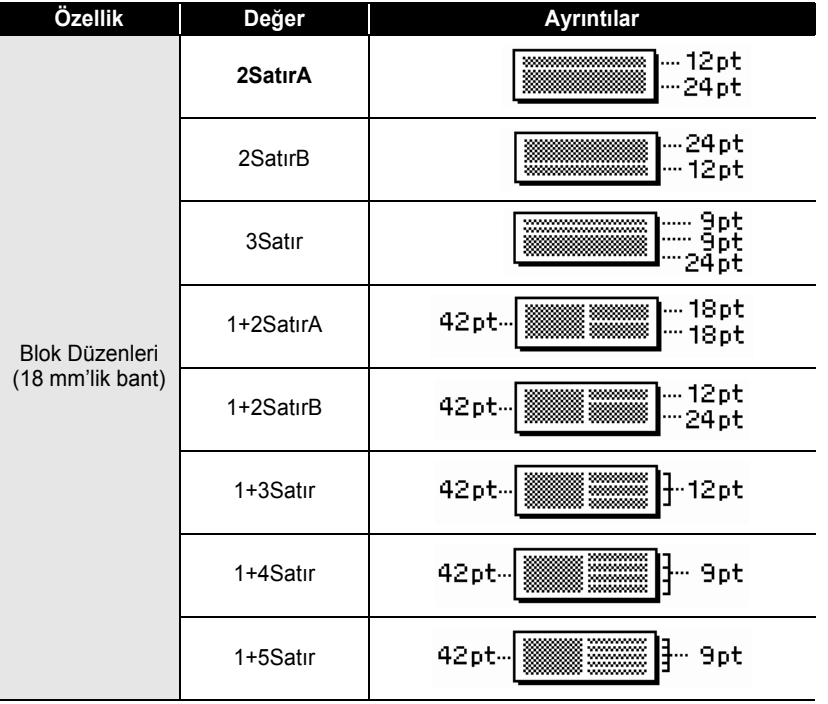

### <span id="page-36-0"></span>**●Blok Düzenleri●**

## **ETİKET DÜZENLEME**

 $\bullet$  $\bullet$ 

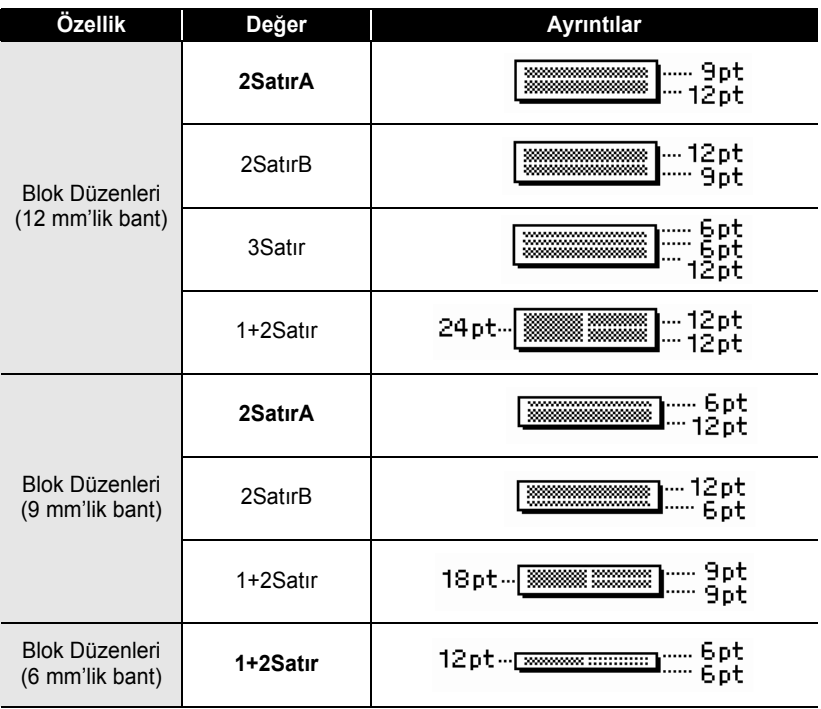

e  **ETİ**

**KET DÜZENLEME**

### **Barkod Etiketi Oluşturma**

<span id="page-38-0"></span>Barkod işlevini kullanarak yazar kasalarda, stok kontrol sistemlerinde veya barkod okuyucu sistemlerde kullanılabilecek etiketlerin yanı sıra, bir varlık yönetimi sisteminde kullanılan varlık kontrol etiketlerini bile oluşturabilirsiniz.

- P-touch cihazı özellikle barkod etiketleri oluşturmak için tasarlanmamıştır. Barkod etiketlerinin barkod okuyucu tarafından okunabildiğini her zaman kontrol edin.
	- En iyi sonuçları elde etmek için barkod etiketlerini siyah mürekkeple beyaz bant üzerine yazdırın. Bazı barkod okuyucular, renkli bant veya mürekkep kullanılarak oluşturulmuş barkod etiketlerini okumayabilir.
	- "Genişlik" için mümkün olduğunca "Büyük" ayarını kullanın. Bazı barkod okuyucular, "Küçük" ayarı kullanılarak oluşturulmuş barkod etiketlerini okumayabilir.
	- Barkod içeren çok sayıda etiketin sürekli olarak yazdırılması baskı kafasının ısınmasına yol açarak baskı kalitesini etkileyebilir.

#### <span id="page-38-1"></span>**Barkod Parametrelerini Ayarlama**

**Ayarlar** düğmesine basarak Ayarlar menüsünü görüntüleyin, ▲ veya ▼ tuşunu kullanarak "Barkod Ayarları" öğesini seçin ve ardından **Tamam** ya da **Gir** tuşuna basın. **1**

Barkod Ayarları ekranı görüntülenir.

- veya  $\blacktriangledown$  tuşunu kullanarak bir özelliği seçin ve ardından  $\blacktriangleleft$  ya da  $\blacktriangleright$  tuşunu kullanarak bu özellik için bir değer ayarlayın. **2**
	- Kullanılan bant genişliğine, girilen satır sayısına veya geçerli karakter stili ayarlarına bağlı olarak "Altında#" ayarı için "Açık" seçildiğinde bile barkodun altındaki karakterler görünmeyebilir.

**3**

Ayarları uygulamak için **Tamam** veya **Gir** tuşuna basın.

**Tamam** veya **Gir** tuşuna basmazsanız yeni ayarlar UYGULANMAZ.

- "K.Basamağı" (Kontrol Basamağı) özelliği yalnızca CODE39, I-2/5 ve CODABAR protokolleri için kullanılabilir.
- Önceki adıma dönmek için **Çıkış** tuşuna basın.
- Seçili özelliği varsayılan değerine ayarlamak için **Boşluk** tuşuna basın.
- Tüm kullanılabilir ayarların listesi için Barkod Ayarları tablosuna bakın.

#### **ETİKET DÜZENLEME**

#### **Barkod Ayarları**

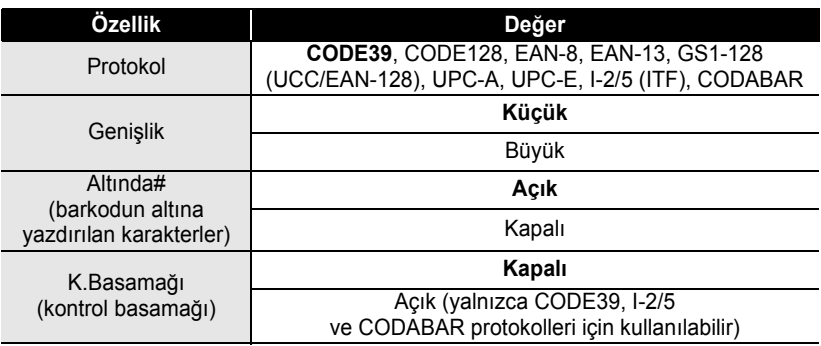

#### <span id="page-39-0"></span>**Barkod Verilerini Girme**

- **Ayarlar** düğmesine basarak Ayarlar menüsünü görüntüleyin, ▲ veya ▼ tuşunu kullanarak "Barkod Girişi" öğesini seçin ve ardından **Tamam** ya da **Gir** tuşuna basın. Barkod Girişi ekranı görüntülenir. **1**
	- Bir etikete en fazla beş barkod girilebilir.
		- **Shift** tuşunu basılı tutarken **Simge** tuşuna basarak da "Barkod Girişi" ekranına gidebilirsiniz.

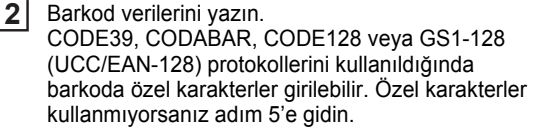

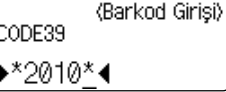

- **Simge** tuşuna basın. Geçerli protokol için kullanılabilir karakterlerin listesi görüntülenir. **3**
- **4**  $\triangle$  veya  $\blacktriangledown$  tuşunu kullanarak bir karakter seçin ve 《Barkod Girişi》 ardından bu karakteri barkod verilerine girmek için CODE39 **Tamam** veya **Gir** tuşuna basın.  $*2010/*$ 4

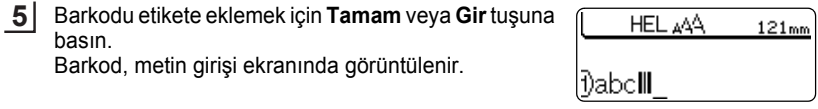

- Önceki adıma dönmek için **Çıkış** tuşuna basın.
	- Tüm kullanılabilir ayarların listesi için Özel Karakter Listesi tablosuna bakın.

z **ETİ**

**KET DÜZENLEME**

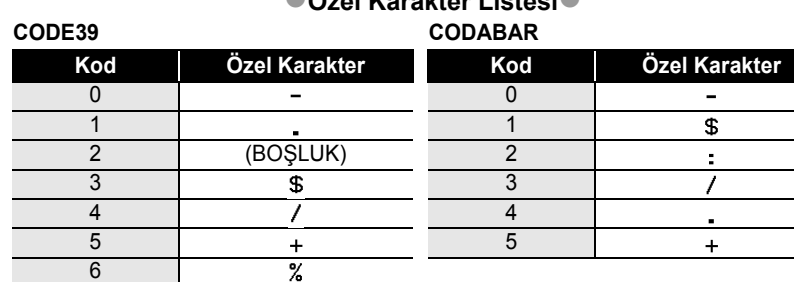

<span id="page-40-0"></span>z**Özel Karakter Listesi**z

#### **ETİKET DÜZENLEME**

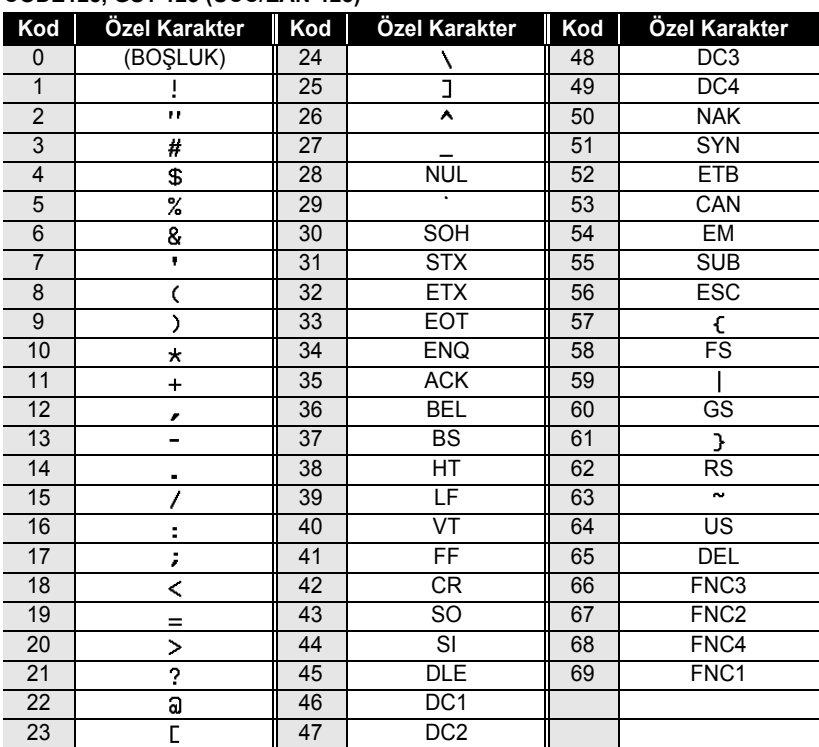

#### **CODE128, GS1-128 (UCC/EAN-128)**

#### <span id="page-41-0"></span>**Barkod Düzenleme ve Silme**

- Barkod verilerini düzenlemek için veri girişi ekranında imleci barkod işaretinin altına getirin ve ardından Barkod Girişi ekranını açın. Bkz. ["Barkod Verilerini Girme", sayfa 38](#page-39-0).
- Daha önce ekrana yerleştirilmiş bir barkodun "Genişlik" ve "Altında#" ayarlarını düzenlemek için veri girişi ekranında imleci barkod işaretinin altına getirin ve ardından Barkod Ayarları ekranını açın. Bkz. ["Barkod Parametrelerini Ayarlama", sayfa 37.](#page-38-1)
- Etiketteki bir barkodu silmek için veri girişi ekranında imleci barkod işaretinin sağına getirin ve **Geri** tuşuna basın.

## <span id="page-42-0"></span>**ETİKET YAZDIRMA**

## **Etiket Ön İzleme**

<span id="page-42-1"></span>Ön İzleme işlevini kullanarak etiketin düzenini baskı öncesinde kontrol edebilirsiniz.

**Ön İzleme** tuşuna basın.

Etiketin görüntüsü ekranda gösterilir.

Etiketin uzunluğu ekranın sağ alt köşesinde gösterilir.

Ön izleme görüntüsünü sola veya sağa kaydırmak için  $\blacktriangleleft$  veya  $\blacktriangleright$  tuşuna basın. Ön izlemenin büyütme oranını değiştirmek için  $\blacktriangle$  veya  $\blacktriangledown$  tuşuna basın.

- Metin girişi ekranına dönmek için **Çıkış**, **Tamam** veya **Gir** tuşuna basın.
- Ön izleme görüntüsünü en sola veya en sağa kaydırmak için **Shift** tuşunu basılı tutarak < veya  $\blacktriangleright$ tuşuna basın.
- Etiketi doğrudan ön izleme ekranından yazdırmak için **Yazdır** tuşuna basın veya yazdırma seçenekleri ekranını açın ve bir yazdırma seçeneğini belirleyin. Ayrıntılı bilgi için aşağıdaki "Etiket Yazdırma" konusuna bakın.
- Baskı ön izlemesi etiket için oluşturulan bir görüntüdür ve yazdırılan gerçek etiketten farklı olabilir.

### <span id="page-42-3"></span>**Etiket Yazdırma**

<span id="page-42-2"></span>Metin girişi ve biçimlendirme tamamlandıktan sonra etiketler yazdırılabilir. Yazdırma seçenekleri arasında tek ve birden çok kopya, peş peşe numaralandırılmış ve ters yazdırma seçenekleri yer alır.

- **Bant çıkışı yuvasından çıkan etiketi çekmeyin. Bu, mürekkep şeridinin bantla birlikte**   $\left( \mathbf{i}\right)$ **çıkmasına neden olacaktır.**
	- Baskı veya bant beslemesi esnasında bant çıkışı yuvasını engellemeyin. Aksi takdirde, bant sıkışacaktır.
	- Art arda birden çok etiket yazdırırken yeterli bant kaldığından emin olun. Bant tükenmek üzereyse, daha az sayıda kopya yazdırın, etiketleri birer birer yazdırın veya bant kasetini değiştirin.
	- Çizgili bant, bant kasetinin sonunu gösterir. Yazdırma sırasında bu görünürse, **Güç** tuşuna basarak P-touch cihazını kapatın. Boş bir bant kasetiyle yazdırmaya devam edilmesi makineye zarar verebilir.

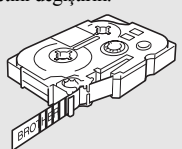

#### **ETİKET YAZDIRMA**

#### <span id="page-43-0"></span>**Tek Kopya Yazdırma**

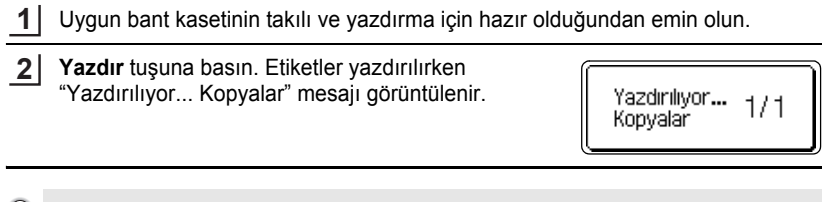

Baskıyı durdurmak için **Güç** tuşuna basarak P-touch cihazını kapatın.

**Yazdır** tuşuna bastığınızda görünebilecek olan başka mesajlar da vardır. Hata mesajları hakkında ayrıntılı bilgi için, bkz. ["Hata Mesajları", sayfa 57.](#page-58-1)

#### <span id="page-43-1"></span>**Birden Çok Kopya Yazdırma**

Bu işlevi kullanarak aynı etiketin en fazla 9 kopyasını yazdırabilirsiniz.

Uygun bant kasetinin takılı ve yazdırma için hazır olduğundan emin olun. **1**

- **Shift** tuşunu basılı tutarken **Yazdır** tuşuna basarak yazdırma seçenekleri ekranını görüntüleyin ve ardından ▲ veya ▼ tuşunu kullanarak "Kopyalar" öğesini seçin. **2**
- **Tamam** veya Gir tuşuna basarak Kopyalar ekranını görüntüleyin, ▲ veya ▼ tuşunu kullanarak yazdırılacak kopya sayısını seçin ya da numara tuşlarını kullanarak kopya sayısını yazın. **3**

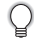

 $\left( \mathbf{I}\right)$ 

Kopya sayısını daha hızlı değiştirmek için  $\triangle$  veya  $\nabla$  tuşunu basılı tutun.

**Tamam** veya **Gir** tuşuna basın. Etiketler yazdırılırken "Yazdırılıyor... Kopyalar" mesajı görüntülenir. **4**

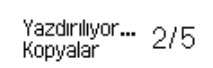

- Önceki adıma dönmek için **Çıkış** tuşuna basın.
	- Yazdırma sırasında ekranda görünen rakamlar "adet/ayarlanan kopya sayısı"nı gösterir.
	- Kopya sayısı ayarlanırken **Boşluk** tuşuna basılması, değeri varsayılan değer olan 1'e ayarlar.

## $\bullet$  **ETİKET YAZDIRMA**

### <span id="page-44-0"></span>**Etiketleri Otomatik Numaralandırma**

Numaralandırma işlevini kullanarak tek bir etiket biçiminden peş peşe numaralandırılmış bir dizi etiket oluşturabilirsiniz.

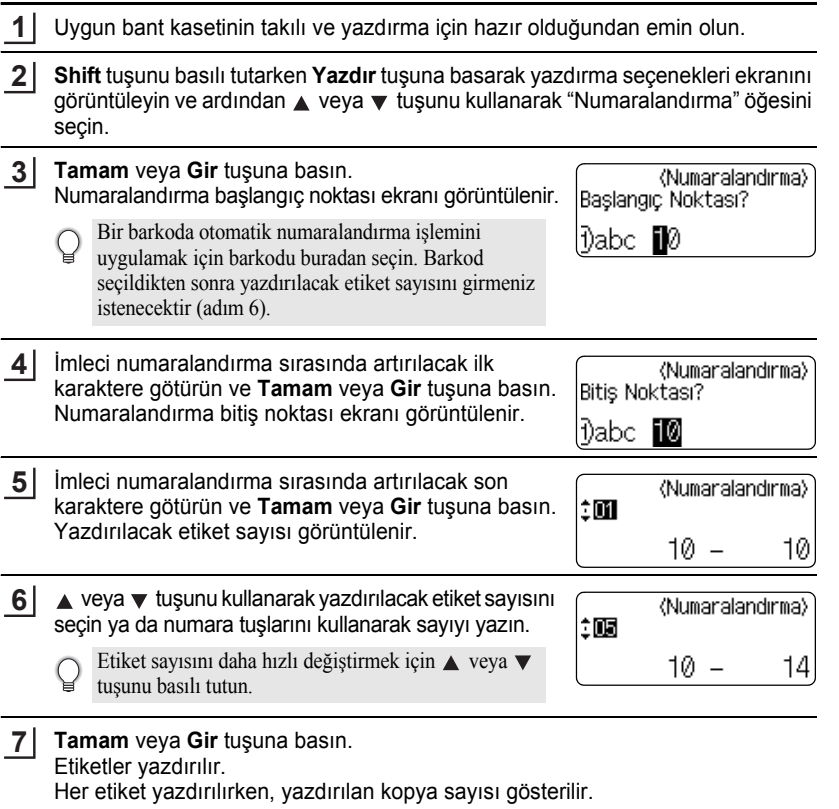

#### **ETİKET YAZDIRMA**

- Önceki adıma dönmek için **Çıkış** tuşuna basın.
	- Yazdırma sırasında ekranda görünen rakamlar "adet/kopya sayısı"nı gösterir.
	- Kopya sayısı seçilirken **Boşluk** tuşuna basılması, değeri varsayılan değer olan 1'e ayarlar.
	- Otomatik numaralandırma işlemi barkodlara da uygulanabilir. Bir barkodun otomatik numaralandırma dizisini içerdiği durumlarda, etiketteki diğer hiçbir alan otomatik numaralandırma dizisi içeremez.
	- Etiketin otomatik numaralandırma bölümü her bir etiket yazdırıldıktan sonra arttırılır.
	- Bir etikette yalnızca bir otomatik numaralandırma dizisi kullanılabilir.
	- Otomatik numaralandırma dizisindeki tüm simgeler veya alfa sayısal olmayan diğer karakterler yok sayılır.
	- Bir otomatik numaralandırma dizisi maksimum beş karakter içerir.

Harfler ve numaralar aşağıdaki gibi artırılır:  $0 \rightarrow 1 \quad .9 \rightarrow 0 \rightarrow$  $A \rightarrow B$  ... $Z \rightarrow A \rightarrow$  ... a  $\rightarrow$  b  $\alpha z \rightarrow a \rightarrow$ A0  $\rightarrow$  A1 ...A9  $\rightarrow$  B0  $\rightarrow$  ... Karakterler arasındaki boşluğu ayarlamak veya yazdırılan basamak sayısını kontrol etmek için

boşluklar (aşağıdaki örnekte alt çizgi "\_" olarak gösterilmiştir) kullanılabilir.

 $9 \rightarrow 10 \quad .99 \rightarrow 00 \rightarrow .01$  $Z \rightarrow AA$  ... $ZZ \rightarrow AA \rightarrow$  ...  $\overline{1}$  9  $\rightarrow$  2 0 ...9 9 $\rightarrow$  0 0  $\rightarrow$  ...

#### <span id="page-45-0"></span>**Ters Yazdırma**

 $\left(\right)$ 

Ters yazdırma işlevini kullanarak, etiketler cama veya başka bir saydam materyale yapıştırıldıklarında karşı taraftan okunabilmeleri için ters yazdırılmış metinler içeren etiketler oluşturabilirsiniz.

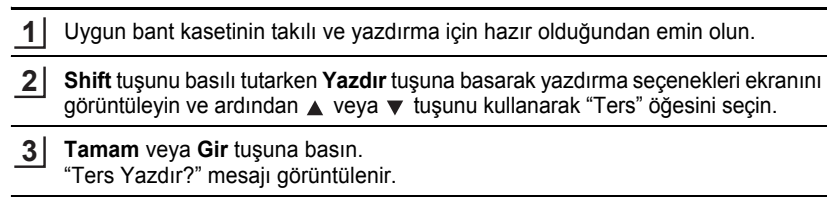

**Tamam** veya **Gir** tuşuna basın. Etiketler yazdırılırken "Yazdırılıyor... Kopyalar" mesajı görüntülenir. **4**

Yazdırılıyor...  $1/1$ Kopyalar

- Önceki adıma dönmek için **Çıkış** tuşuna basın.
- Ters yazdırma işlevi kullanılırken metin şeffaf bir banda yazdırılmalıdır.
- Kopya ve otomatik numaralandırma işlevleri ters yazdırma işleviyle birlikte kullanılamaz.

### <span id="page-46-1"></span>**Kenar Boşluğunun Ayarlanması**

<span id="page-46-0"></span>Bant kesme seçenekleri etiket yazdırırken bandın nasıl besleneceğini ve kesileceğini belirlemenize olanak sağlar. Özellikle, "Zincir" seçenekleri daha az kenar boşluğu kullanarak ve etiketler arasında kesilen boş bölümleri ortadan kaldırarak harcanan bant miktarını önemli oranda azaltır.

**Etiket** tuşuna basarak Etiket menüsünü görüntüleyin.

A veya  $\blacktriangledown$  tuşunu kullanarak "Kenar boşluğu" öğesini seçin ve ardından < ya da ▶ tuşunu kullanarak değerini ayarlayın. **2**

Ayarları uygulamak için **Tamam** veya **Gir** tuşuna basın. **3**

**Tamam** veya **Gir** tuşuna basmazsanız yeni ayarlar UYGULANMAZ.

• Önceki adıma dönmek için **Çıkış** tuşuna basın.

**1**

• Tüm kullanılabilir ayarların listesi için Bant Kesme tablosuna bakın.

#### **OBant Kesme Seçenekleri**

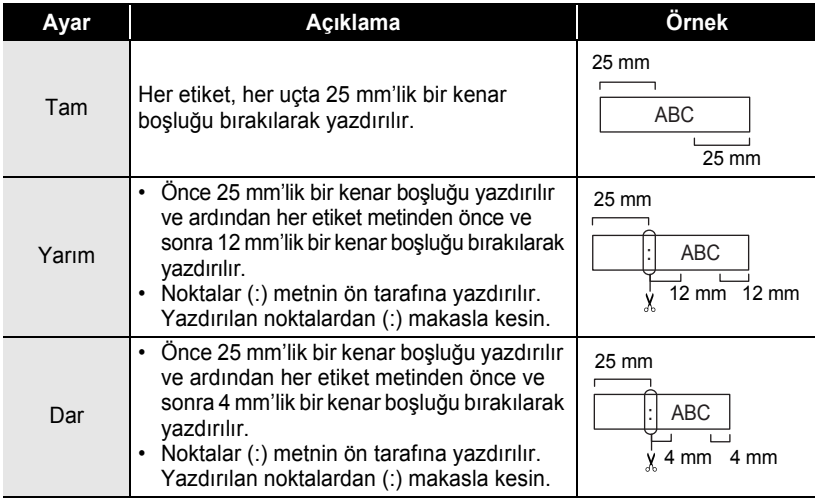

e

## **ETİKET YAZDIRMA**

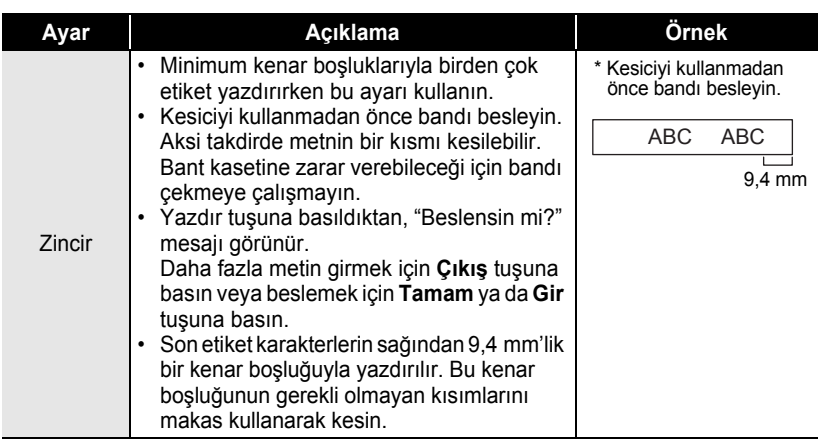

e  **ETİ**

**KET YAZDIRMA**

### <span id="page-48-2"></span>**Etiket Uzunluğunu Ayarlama**

<span id="page-48-0"></span>Yazdırılacak etiketin uzunluğunu -5 ila +5 arasındaki bir düzeye ayarlayabilirsiniz.

- **Ayarlar** düğmesine basarak Ayarlar menüsünü görüntüleyin, A veya ▼ tuşunu kullanarak "Uzunluğu Ayarla" öğesini seçin ve ardından **Tamam** ya da **Gir** tuşuna basın. **1**
- A veya ▼ tuşunu kullanarak "Uzunluğu Ayarla" öğesini seçin ve ardından  $\triangle$  ya da  $\blacktriangledown$  tuşunu kullanarak değerini ayarlayın. **2**

(Uzunluğu Ayarla)

ÎЮ

Ayarı uygulamak için **Tamam** veya **Gir** tuşuna basın. **3**

- Önceki adıma dönmek için **Çıkış** tuşuna basın.
- Değeri varsayılan ayara ayarlamak için **Boşluk** tuşuna basın.
- <span id="page-48-1"></span>• Toplam etiket uzunluğunun yaklaşık %1'i 1 düzeyiyle ayarlanır.

### **Etiket Yapıştırma**

Gerekirse, yazdırılan etiketi örneğin bir makasla keserek istenilen şekle ve uzunluğa getirin. **1**

Etiketin arkasını soyun. **2**

- Etiketi yerine ayarlayın ve parmağınızla üstten alta doğru sıkıca bastırarak etiketi yapıştırın. **3**
	- Bazı tip bantların arkası soyulmasını kolaylaştırmak için önceden kesilmiş olabilir. Etiketin arkasını çıkarmak için, etiketi metin içeri bakacak şekilde uzunlamasına katlayarak arka kısmın iç kenarlarını açığa çıkarın. Daha sonra, her defasında bir parçayı çıkararak etiketin arkasını soyun.
		- Etiketler ıslak, kirli veya pürüzlü yüzeylere zor yapışabilir. Etiketler bu yüzeylerden kolayca soyulabilir.
		- Bez Ütülü Bantlar, Ekstra Güçlü Yapışkan Bantlar veya diğer özel bantlarla birlikte verilen talimatları okuduğunuzdan ve talimatlardaki tüm uyarılara dikkat ettiğinizden emin olun.

### <span id="page-49-2"></span>**Etiket Koleksiyonu işleviyle etiket yazdırma**

#### <span id="page-49-1"></span><span id="page-49-0"></span>**Makinede Kayıtlı Etiket Koleksiyonundan etiket yazdırma**

[49](#page-50-0) ile [51](#page-52-0) arasındaki sayfalar Etiket Koleksiyonunuzdaki kayıtlı birçok etiketi göstermektedir. Önceden tasarlanmış bu etiketleri yazdırmak zamandan tasarruf etmenizi sağlar.

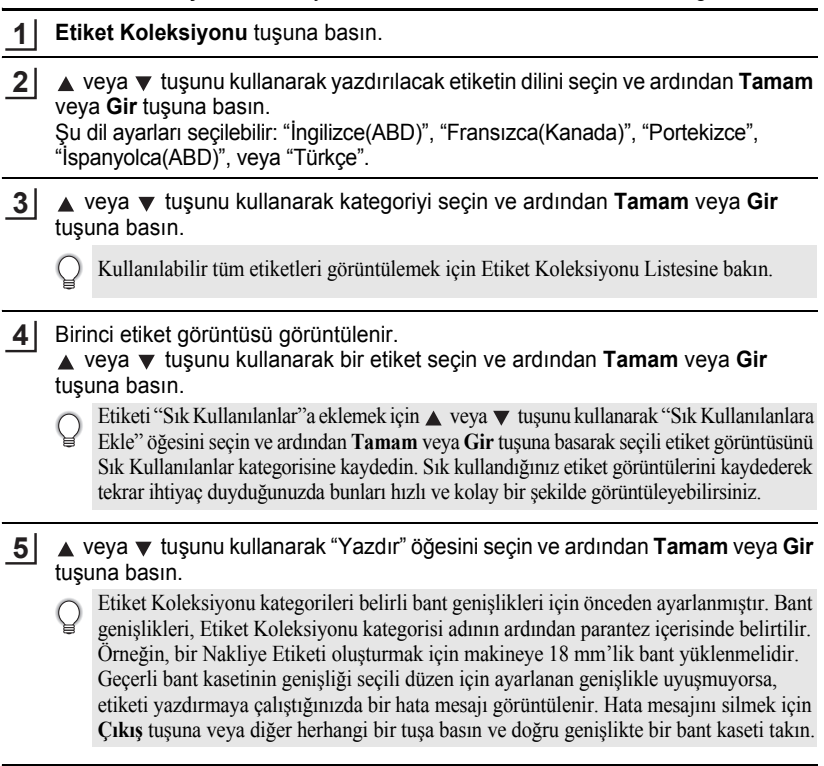

<span id="page-50-0"></span>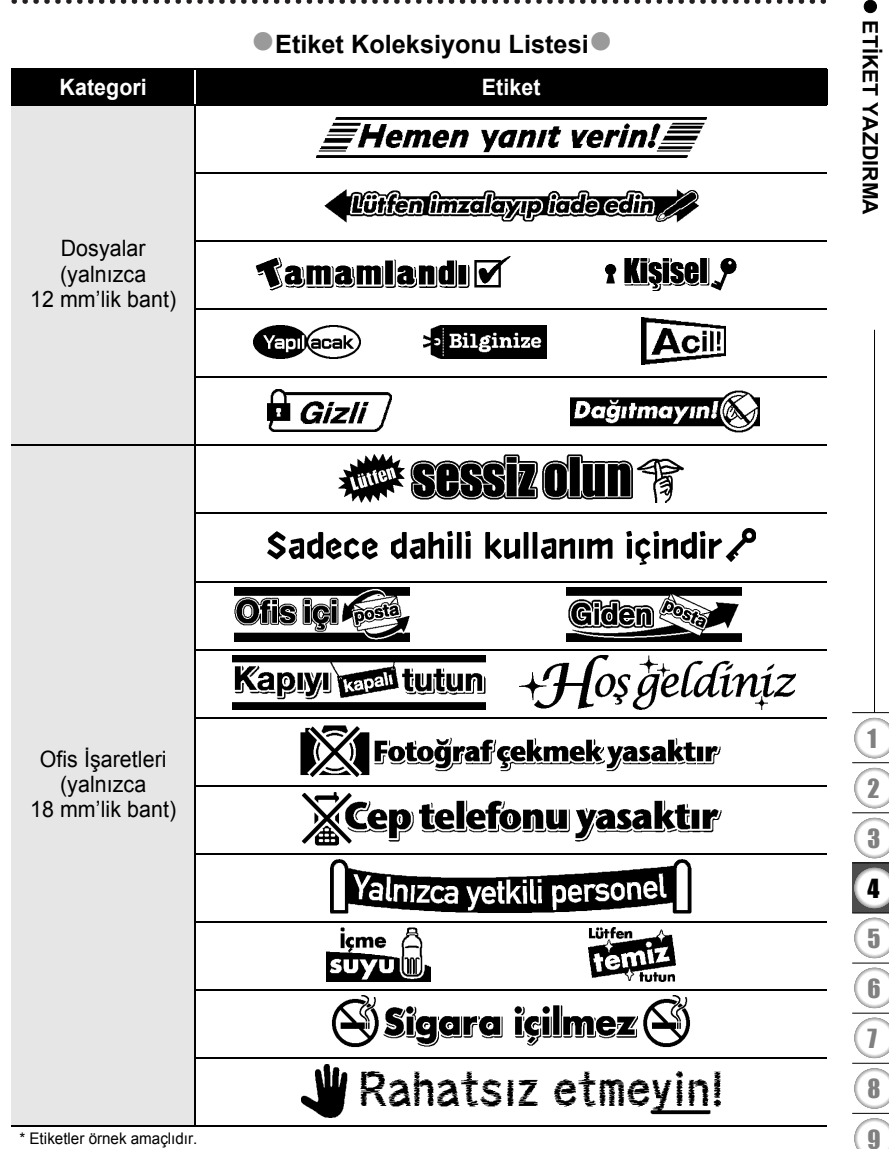

\* Etiketler örnek amaçlıdır.

#### **ETİKET YAZDIRMA**

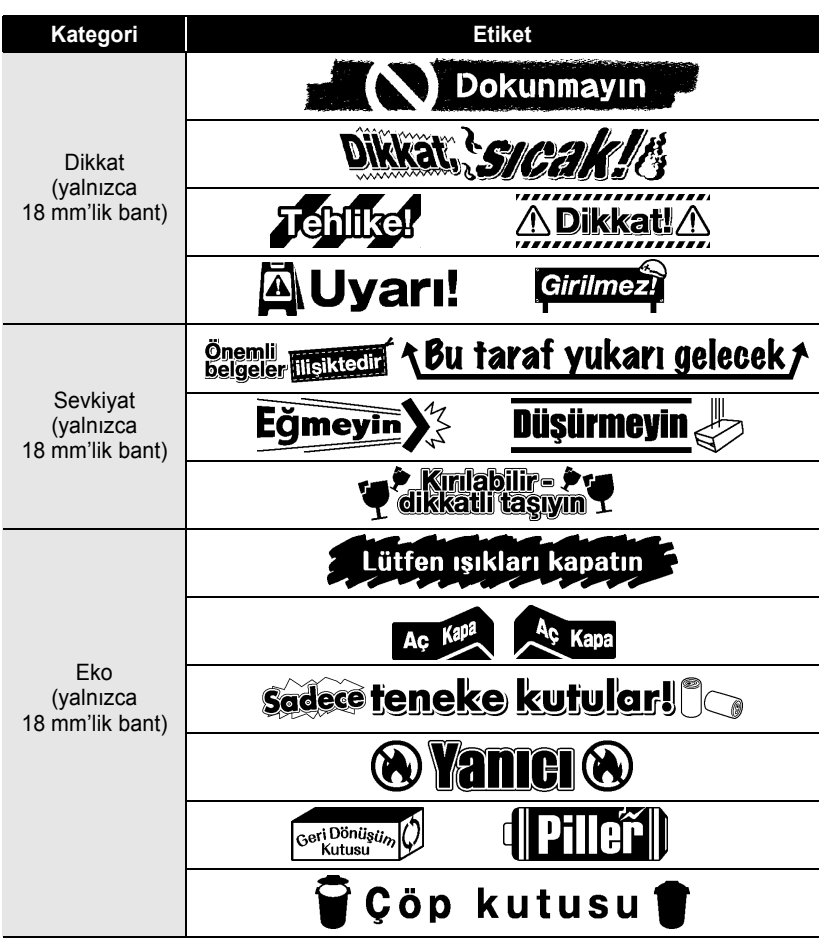

\* Etiketler örnek amaçlıdır.

e  **ETİ**

**KET YAZDIRMA**

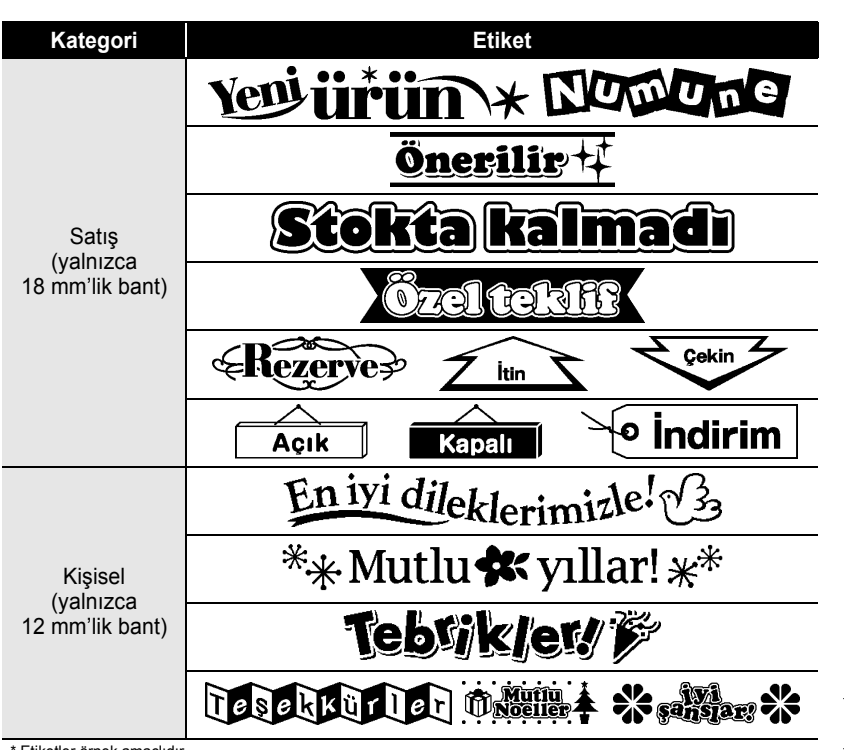

<span id="page-52-0"></span>\* Etiketler örnek amaçlıdır.

## <span id="page-53-0"></span>**DOSYA BELLEĞİNİ KULLANMA**

Dosya belleğine en fazla 9 adet sık kullanılan etiket kaydedebilirsiniz. Her etiket bir dosya olarak kaydedilir, bu sayede tekrar ihtiyaç duyduğunuzda etiketi hızlı ve kolay bir şekilde bellekten alabilirsiniz.

<span id="page-53-1"></span>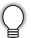

Dosya belleği dolunca, her dosya kaydedişinizde kayıtlı dosyalardan birinin üzerine yazmanız gerekir.

### **Belleğe Etiket Kaydetme**

- Metni girip etiketi biçimlendirmeyi tamamlayınca, **Dosya** tuşuna basarak Dosya ekranını görüntüleyin. **1**
- ▲ veya ▼ tuşunu kullanarak "Kaydet" öğesini seçin. **2**
- **Tamam** veya **Gir** tuşuna basın. Bir dosya numarası görüntülenir. Bu dosya numarasıyla daha önce bir etiket kaydedilmişse bir etiket metni de görüntülenir. **3**
- $\blacktriangle$  veya  $\blacktriangledown$  tuşunu kullanarak bir dosya numarası seçin ve ardından etiketi seçilen dosya numarasının altında kaydetmek için **Tamam** veya **Gir** tuşuna basın. Dosya kaydedilir ve metin girişi ekranına dönülür. **4**

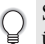

Seçilen numarayla kayıtlı bir dosya varsa, kaydetmeye çalıştığınız dosya bu verilerin üzerine yazılır.

- Önceki adıma dönmek için **Çıkış** tuşuna basın.
	- Bir dosyada en fazla 200 karakter kaydedilebilir. Ancak kaydedilebilecek karakter sayısı değişebilir; örneğin simge girerken. En fazla 9 dosya kaydedilebilir.
		- Otomatik Biçim Düzenleri kullanılarak oluşturulmuş bir etiketi kaydetmek için, bkz. ["Otomatik Biçim Düzenlerini Kullanma", sayfa 31.](#page-32-2)

### **Kayıtlı bir Etiket Dosyasını Açma**

<span id="page-53-2"></span>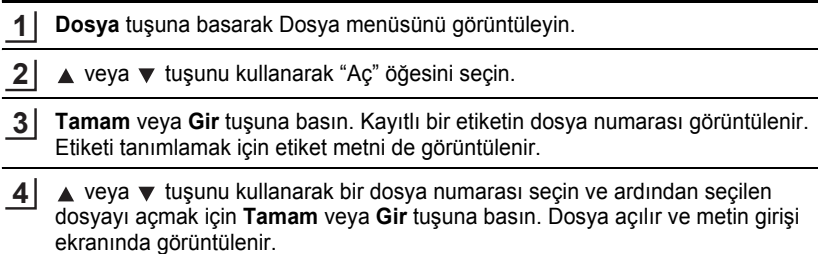

Önceki adıma dönmek için **Çıkış** tuşuna basın.

### **Kayıtlı bir Etiket Dosyasını Yazdırma**

- <span id="page-54-0"></span>**Dosya** tuşuna basarak Dosya menüsünü görüntüleyin. **1**
- A veya ▼ tuşunu kullanarak "Yazdır" öğesini seçin. **2**
- **Tamam** veya **Gir** tuşuna basın. Kayıtlı bir etiketin dosya numarası görüntülenir. Etiketi tanımlamak için etiket metni de görüntülenir. **3**
- $\blacktriangle$  veya  $\blacktriangledown$  tuşunu kullanarak bir dosya numarası seçin ve ardından seçilen etiketi yazdırmak için **Yazdır**, **Tamam** veya **Gir** tuşuna basın. Etiket makineden yazdırılır. **4**
	- Önceki adıma dönmek için **Çıkış** tuşuna basın.
	- Metin içermeyen bir dosyayı yazdırmaya çalıştığınızda "Metin Yok!" mesajı görüntülenir.

### **Kayıtlı bir Etiket Dosyasını Silme**

- <span id="page-54-1"></span>**Dosya** tuşuna basarak Dosya menüsünü görüntüleyin. **1**
- $\triangle$  veya  $\blacktriangledown$  tuşunu kullanarak "Sil" öğesini seçin. **2**
- **Tamam** veya **Gir** tuşuna basın. Kayıtlı bir etiketin dosya numarası görüntülenir. Etiketi tanımlamak için etiket metni de görüntülenir. **3**
- **A** veya ▼ tuşunu kullanarak bir dosya numarası seçin ve ardından **Tamam** veya **Gir** tuşuna basın. "Sil?" mesajı görüntülenir. **4**
- Dosyayı silmek için **Tamam** veya **Gir** tuşuna basın. Dosya silinir ve metin girişi ekranına dönülür. **5**

Dosya silme işlemini iptal etmek ve önceki adıma dönmek için **Çıkış** tuşuna basın.

e

## <span id="page-55-0"></span>**P-TOUCH CİHAZINIZIN BAKIMI**

### <span id="page-55-7"></span>**P-touch cihazını sıfırlama**

<span id="page-55-1"></span>Kayıtlı tüm etiket dosyalarını silmek istediğinizde veya P-touch düzgün şekilde çalışmadığında P-touch cihazınızın dahili belleğini sıfırlayabilirsiniz.

#### <span id="page-55-2"></span>**Verileri fabrika ayarlarına sıfırlama (sık Kullanılanlarda kayıtlı etiket koleksiyonları sıfırlanmaz)**

Makineyi kapatın. **Shift** ve **R** tuşlarını basılı tutun. **Shift** ve **R** tuşlarını basılı tutarken, **Güç** düğmesine bir kez basın ve ardından **Shift** ve **R** tuşlarını bırakın.

- Diğer tuşları bırakmadan önce **Güç** tuşunu serbest bırakın.
- P-touch cihazını sıfırladığınızda tüm metin, biçim ayarları, seçenek ayarları ve kayıtlı etiket dosyaları silinir. Dil ve ünite ayarları da silinir.

### **Bakım**

<span id="page-55-3"></span>Performansını ve hizmet ömrünü korumak için P-touch cihazınız düzenli olarak temizlenmelidir.

P-touch cihazınızı temizlemeden önce her zaman pilleri çıkarın ve AC adaptörünün bağlantısını kesin.

### <span id="page-55-6"></span><span id="page-55-4"></span>**Üniteyi Temizleme**

Yumuşak ve kuru bir bez kullanarak ana ünitedeki tüm toz ve lekeleri silin. Çıkarılması zor lekeler için hafifçe nemlendirilmiş bir bez kullanın.

Tiner, benzen, alkol veya diğer herhangi bir organik çözücü kullanmayın. Bunlar P-touch cihazınızın kasasını deforme edebilir veya görünüşüne zarar verebilir.

#### <span id="page-55-5"></span>**Baskı Kafasını Temizleme**

Yazdırılan etiketlerdeki çizgi damarları veya düşük kaliteli karakterler baskı kafasının kirlendiğine işaret eder. Baskı kafasını pamuklu bir bezle veya isteğe bağlı bir baskı kafası temizleme kasetiyle (TZ-CL4) temizleyin.

- Baskı kafasına doğrudan çıplak elle dokunmayın.
- Kullanım talimatları için baskı kafası temizleme kasetiyle birlikte verilen talimatlara bakın.

Baskı kafası

#### <span id="page-56-0"></span>**Bant Kesiciyi Temizleme**

Yoğun kullanım sonrasında kesici bıçağında bant yapışkanı birikmesi, bıçağı işlevsiz kılarak bandın kesicide sıkışmasına neden olabilir.

C

• Yılda bir kez olmak üzere kesici bıçağı İzopropil alkolle (tuvalet ispirtosu) nemlendirilmiş pamuklu bir bezle silin.

• Kesici bıçağına doğrudan çıplak elle dokunmayın.

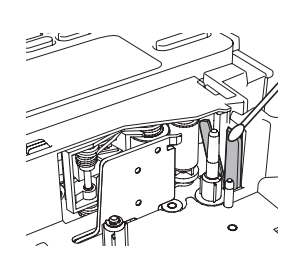

## <span id="page-57-0"></span>**SORUN GİDERME**

## **Sorunlar ve çözümleri**

<span id="page-57-1"></span>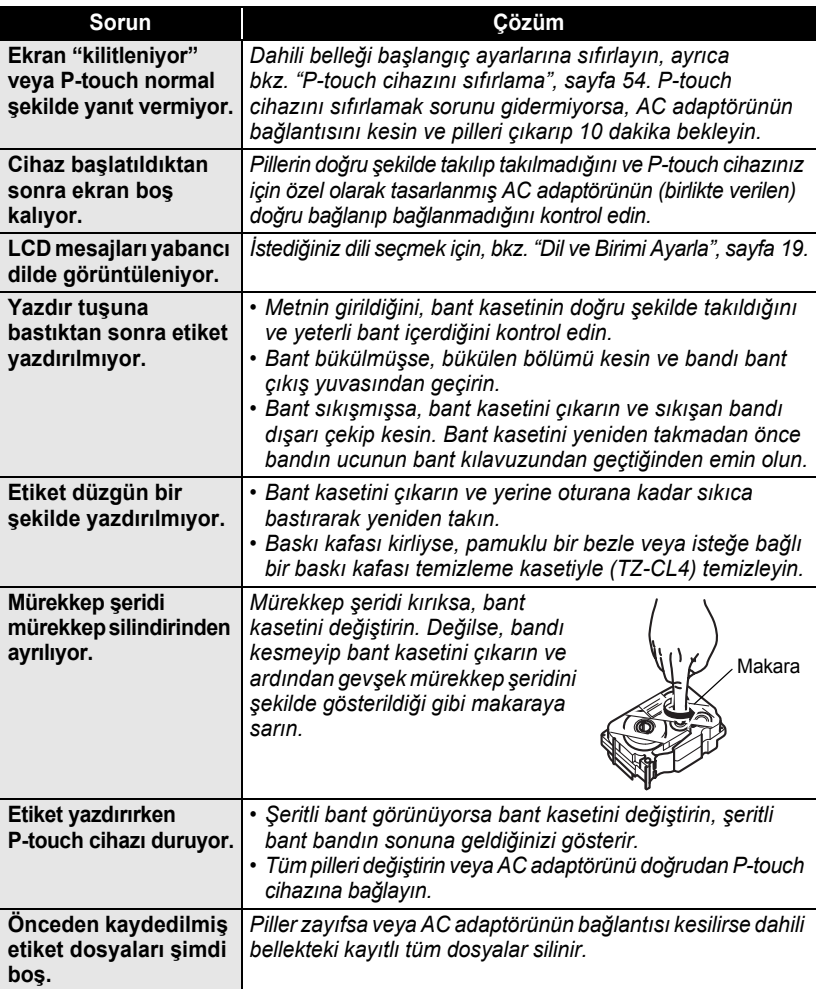

e

 **SORUN G**

**İDERME**

## <span id="page-58-1"></span>**Hata Mesajları**

<span id="page-58-0"></span>Ekranda bir hata mesajı görünürse, aşağıdaki talimatları izleyin.

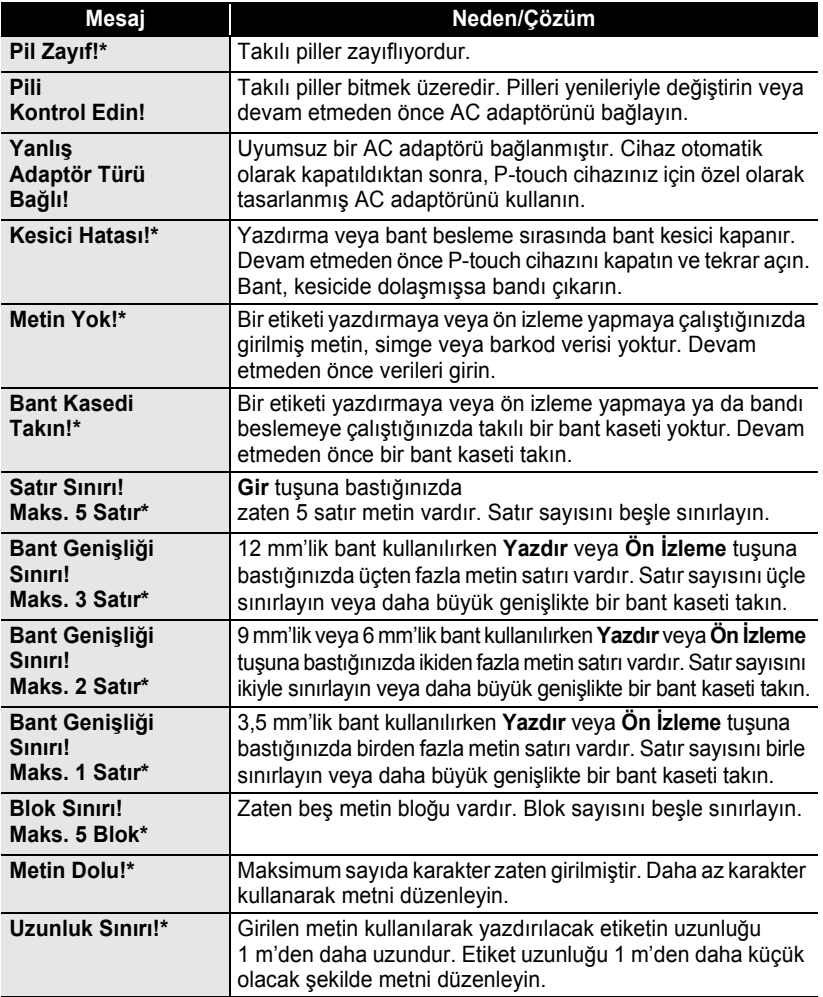

\* Hata mesajını temizlemek için herhangi bir tuşa basın.

## **SORUN GİDERME**

 $\cdots$ 

 $\ddot{\phantom{a}}$  $\bullet$   $\bullet$ 

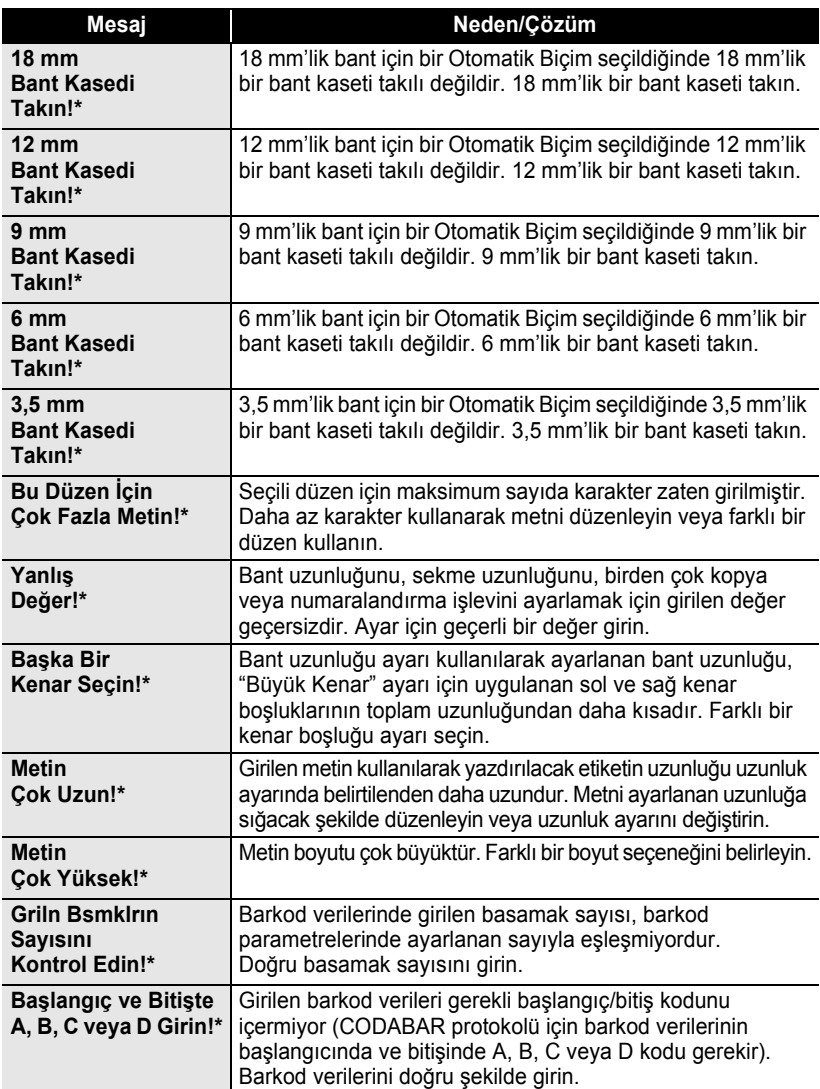

....................................

\* Hata mesajını temizlemek için herhangi bir tuşa basın.

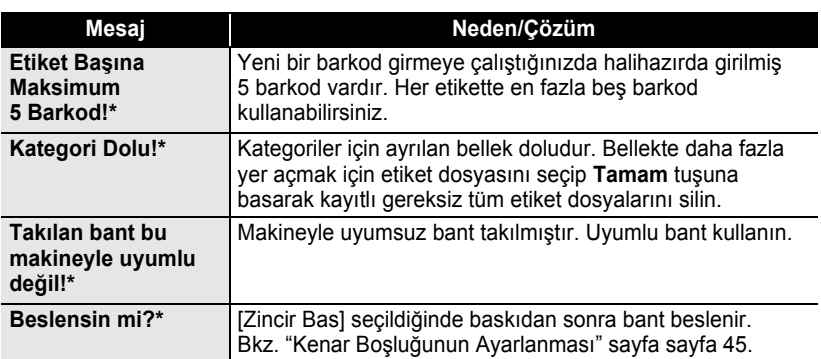

\* Hata mesajını temizlemek için herhangi bir tuşa basın.

## <span id="page-61-2"></span>**Özellikler**

### <span id="page-61-1"></span><span id="page-61-0"></span>**Ana Ünite**

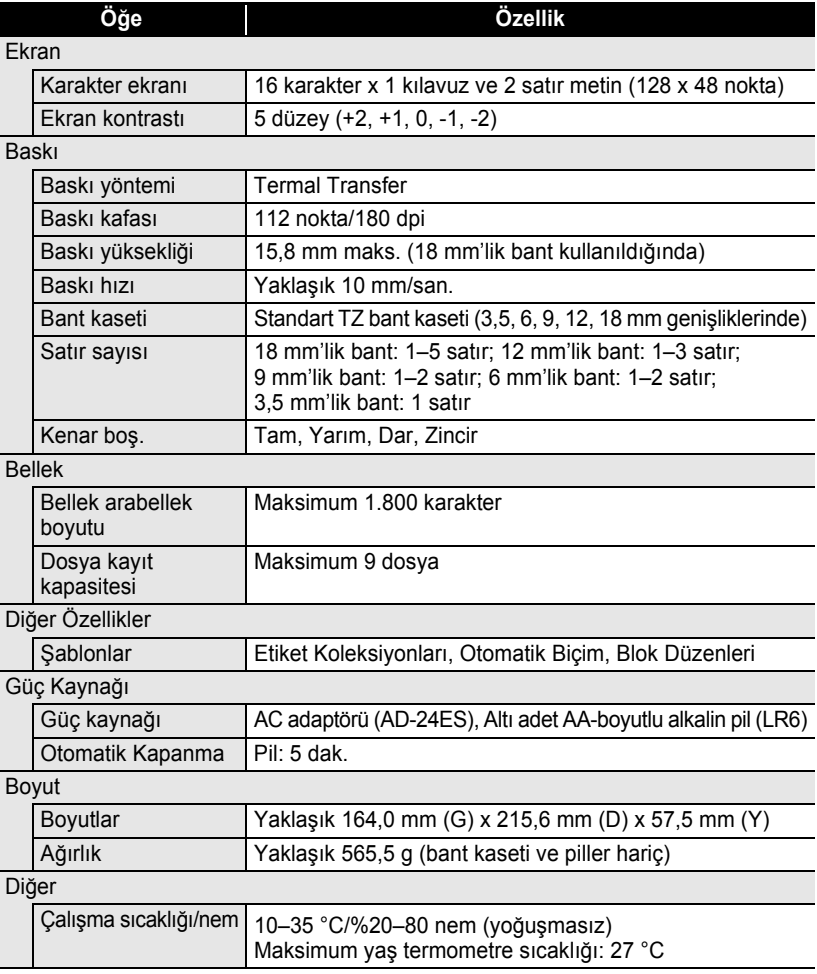

 $\ddot{\phantom{0}}$ 

z **DİZİN**

## <span id="page-62-0"></span>**DİZİN**

### **A**

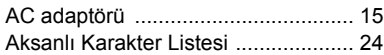

### **B**

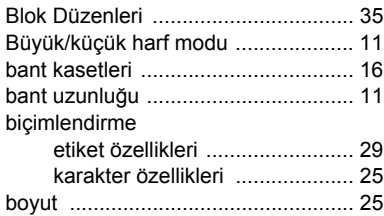

## **Ç**

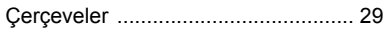

### **E**

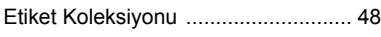

### **G**

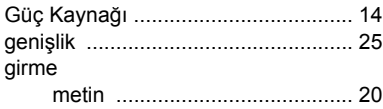

## **İ**

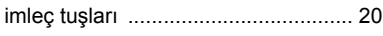

### **K**

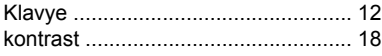

### **M**

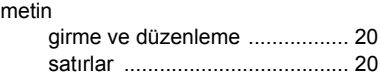

### **O**

[Otomatik kapanma süresi ................. 17](#page-18-1)

### **Ö**

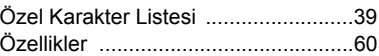

### **P**

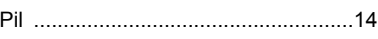

### **S**

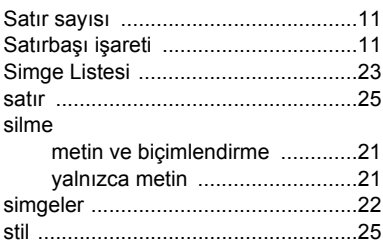

### **Ş**

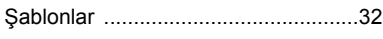

### **U**

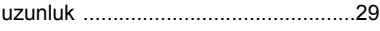

### **Y**

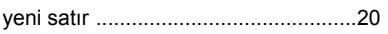

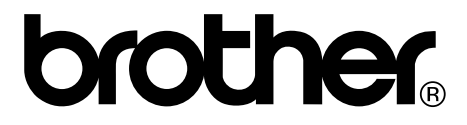